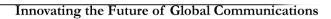

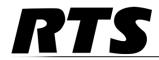

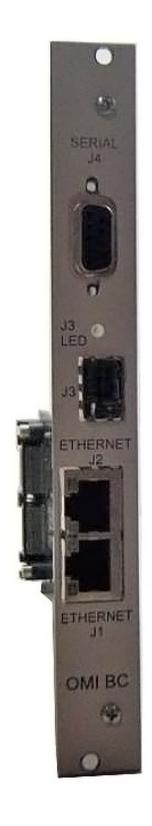

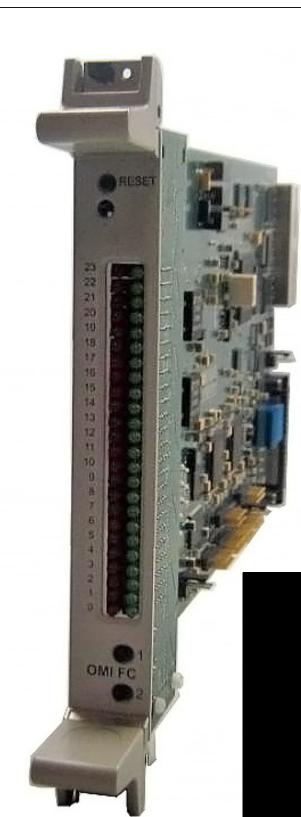

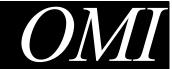

F.01U.261.047 Rev. 05 MARCH/2015

#### PROPRIETARY NOTICE

The product information and design disclosed herein were originated by and are the property of Bosch Security Systems, Inc. Bosch reserves all patent, proprietary design, manufacturing, reproduction, use and sales rights thereto, and to any article disclosed therein, except to the extent rights are expressly granted to others.

#### **COPYRIGHT NOTICE**

Copyright 2013 by Bosch Security Systems, Inc. All rights reserved. Reproduction, in whole or in part, without prior written permission from Bosch is prohibited.

\*All other trademarks are property of their respective owners.

#### WARRANTY AND SERVICE INFORMATION

For warranty and service information, refer to the appropriate web site below:

RTS Intercomswww.rtsintercoms.com/warranty

RTS Digital

RTSTW

AudioCom

RadioCom

Headsets ...... www.intercomheadsets.com/warranty

#### **CUSTOMER SUPPORT**

Inquiries should be directed to http://www.telex.com/

#### **TECHNICAL QUESTIONS EMEA**

Bosch Security Systems Technical Support EMEA, http://www.rtsintercoms.com/contact\_main.php

#### DISCLAIMER

The manufacturer of the equipment described herein makes no expressed or implied warranty with respect to anything contained in this manual and shall not be held liable for any implied warranties of fitness for a particular application or for any indirect, special, or consequential damages. The information contained herein is subject to change without prior notice and shall not be construed as an expressed or implied commitment on the part of the manufacturer.

Bonjour®, is a trademark of the Apple Corporation.

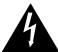

THE LIGHTNING FLASH AND ARROWHEAD WITHIN THE TRIANGLE IS A WARNING SIGN ALERTING YOU OF "DANGEROUS VOLTAGE" INSIDE THE PRODUCT.

# CAUTION ISK OF ELECTRIC SHOCK DO NOT OPEN

CAUTION: TO REDUCE THE RISK OF ELECTRIC SHOCK, DO NOT REMOVE COVER. NO USER-SERVICABLE PARTS INSIDE. REFER SERVICING TO QUALIFIED SERVICE PERSONNEL.

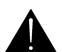

THE EXCLAMATION POINT WITHIN THE TRIANGLE IS A WARNING SIGN ALERTING YOU OF IMPORTANT INSTRUCTIONS ACCOMPANYING THE PRODUCT.

SEE MARKING ON BOTTOM/BACK OF PRODUCT.

WARNING: APPARATUS SHALL NOT BE EXPOSED TO DRIPPING OR SPLASHING AND NO OBJECTS FILLED WITH LIQUIDS, SUCH AS VASES, SHALL BE PLACED ON THE APPARATUS.

WARNING: THE MAIN POWER PLUG MUST REMAIN READILY OPERABLE.

**CAUTION**: TO REDUCE THE RISK OF ELECTRIC SHOCK, GROUNDING OF THE CENTER PIN OF THIS PLUG MUST BE MAINTAINED.

WARNING: TO REDUCE THE RISK OF FIRE OR ELECTRIC SHOCK, DO NOT EXPOSE THIS APPRATUS TO RAIN OR MOISTURE.

WARNING: TO PREVENT INJURY, THIS APPARATUS MUST BE SECURELY ATTACHED TO THE FLOOR/WALL/RACK IN ACCORDANCE WITH THE INSTALLATION INSTRUCTIONS.

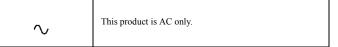

# Important Safety Instructions

- 1. Read these instructions.
- 2. Keep these instructions.
- 3. Heed all warnings.
- 4. Follow all instructions.
- 5. Do not use this apparatus near water.
- 6. Clean only with dry cloth.
- 7. Do not block any ventilation openings. Install in accordance with the manufacturer's instructions.
- 8. Do not install near any heat sources such as radiators, heat registers, stoves, or other apparatus (including amplifiers) that produce heat.
- 9. Do not defeat the safety purpose of the polarized or grounding-type plug. A polarized plug has two blades with one wider than the other. A grounding type plug has two blades and a third grounding prong. The wide blade or the third prong are provided for your safety. If the provided plug does not fit into your outlet, consult an electrician for replacement of the obsolete outlet.
- 10. Protect the power cord from being walked on or pinched particularly at plugs, convenience receptacles, and the point where they exit from the apparatus.
- 11. Only use attachments/accessories specified by the manufacturer.
- 12. Use only with the cart, stand, tripod, bracket, or table specified by the manufacturer, or sold with the apparatus. When a cart is used, use caution when moving the cart/apparatus combination to avoid injury from tip-over.
- 13. Unplug this apparatus during lightning storms or when unused for long periods of time.
- 14. Refer all servicing to qualified service personnel. Servicing is required when the apparatus has been damaged in any way, such as power-supply cord or plug is damaged, liquid has been spilled or objects have fallen into the apparatus, the apparatus has been exposed to rain or moisture, does not operate normally, or has been dropped.

# Table of Contents

| NTRODUCTION                                                  |    |
|--------------------------------------------------------------|----|
| Description of the OMI (OMNEO Matrix Interface) Card         | 11 |
| Features                                                     | 11 |
| Specifications                                               |    |
| OMI Front And Back Card Reference View                       |    |
| Front Card LED Description                                   |    |
| Connectors                                                   |    |
| DB-9 Connector Pin Out                                       |    |
| Ethernet 1000/100/10                                         |    |
| Dip Switch Settings                                          |    |
| OMI System Configurations                                    |    |
| OMNEO General Constraints                                    |    |
| System Recommendations                                       |    |
| Single Subnet System Drawing                                 |    |
| VLAN System Drawing                                          |    |
| NSTALLATION                                                  | 25 |
|                                                              |    |
| Installation of the OMI Card into the ADAM and ADAM M System |    |
| ADAM M Installation                                          |    |
| ADAM Frame instanation                                       |    |
| OMI CARD CHANNEL ALLOCATION                                  | 29 |
| Port Allocation                                              | 29 |
| Requirements                                                 | 29 |
| Port Allocation Table Window                                 | 30 |
| Slot Column                                                  | 30 |
| Type Column                                                  | 31 |
| Allocated Column                                             | 32 |
| Ports Columns (4)                                            | 33 |
| Warning Column                                               | 34 |
| Warning Field                                                | 34 |
| Apply Button                                                 | 34 |
| Test Button                                                  | 34 |
| Cancel Button                                                | 34 |

| OMNEO Configuration Window  Ethernet Settings  Apply Button  Done Button  Discovered Devices Window  OMNEO Connection Status Window | 37<br>40<br>41<br>42 |
|----------------------------------------------------------------------------------------------------|----------------------|
| Ethernet Settings Apply Button Done Button Discovered Devices Window OMNEO Connection Status Window                                 | 37<br>40<br>41<br>42 |
| Done Button Discovered Devices Window OMNEO Connection Status Window                                                                | 40<br>41<br>42       |
| Discovered Devices Window                                                                                                    | 41<br>42<br>42       |
| OMNEO Connection Status Window                                                                                                    | 42                   |
|                                                                                                    | 42                   |
|                                                                                                    |                      |
| Card/Channel Page                                                                                                    | 44                   |
| Connection Page                                                                                                    |                      |
| Audio Page                                                                                                    | 45                   |
| Network Page                                                                                                    | 46                   |
| Errors Page                                                                                                    | 47                   |
| Pass-Through Page                                                                                                    |                      |
| DHCP Server Configuration Window                                                                                                    | 50                   |
| Frame Drop Down Menu                                                                                                    | 50                   |
| Enable DHCP Server Check Box                                                                                                    |                      |
| Enable DHCP Relay Check Box                                                                                                    |                      |
| Use Frame 1 DNS Servers Check Box                                                                                                   |                      |
| DNS Server 1 Field                                                                                                    |                      |
| DNS Server 2 Field                                                                                                    |                      |
| Range Column                                                                                                    |                      |
| First IP Address Column Field                                                                                                    |                      |
| Last IP Address Column Field                                                                                                    |                      |
| Gateway Column Field                                                                                                    |                      |
| Prefix Column Field                                                                                                    |                      |
| Domain Column Field                                                                                                    |                      |
| Load Button                                                                                                    |                      |
| Save Button                                                                                                    |                      |
| Apply Button                                                                                                    |                      |
| Done Button                                                                                                    |                      |
| OMNEO Specific Items in Preferences                                                                                                 |                      |
| Discovery Page – Application Preferences                                                                                            |                      |
| Firmware Upload Tool                                                                                                    |                      |
| Select Firmware for Upload Window                                                                                                   |                      |
| Cancel Button                                                                                                    |                      |
| Start Button                                                                                                    |                      |
| Select Device List Columns Window                                                                                                   |                      |
| Domain Name Check Box                                                                                                    |                      |
| Serial Number Check Box                                                                                                    |                      |
| Inventory Code Check Box Role Check Box                                                                                             |                      |
| IP Address Check Box                                                                                                    |                      |
| Port Check Box                                                                                                    |                      |
| MAC Address Check Box                                                                                                    |                      |
| OK Button                                                                                                    |                      |
| Cancel Button                                                                                                    |                      |
| Logging Window                                                                                                    |                      |
| Clear Rutton                                                                                                    | 57<br>57             |

| OMI CONFIGURATION                                                         | 59        |
|---------------------------------------------------------------------------|-----------|
| Using AZedit to Configure the OMI Card                                    | 59        |
| Download the License File                                                 |           |
| Assigning Ports                                                           | 60        |
| Set Up the Network Configuration                                          |           |
| Configure Keypanels to the OMI Card                                       |           |
| Using IPedit to Configure the OMI Card                                    | 63        |
| Use AZedit to download the License File for more channels, if applicable. | 63        |
| Add the OMI Card to IPedit                                                | 63        |
| Network Configuration                                                     | 64        |
| Configure Keypanels to the OMI Card                                       | 65        |
| Zero Configuration                                                        | 65        |
| Configure the DHCP Server                                                 | 66        |
| MAINTAIN THE OMI DEVICES                                                  | 69        |
| Upgrade OMI firmware                                                      | 69        |
| Notes                                                                     |           |
| OMI CARD DIAGNOSTICS                                                      | <i>77</i> |
| Page 0 OMI State Machine Description                                      |           |

# List of Figures

| FIGURE 1.  | OMI Reference View                                       | 13 |
|------------|----------------------------------------------------------|----|
| FIGURE 2.  | OMI DIP Switch Bank                                      | 20 |
| FIGURE 3.  | OMNEO Single Subnet System                               | 22 |
| FIGURE 4.  | 40 VLAN System with trunked switches                     | 23 |
| FIGURE 5.  | Port Allocation Table Window                             | 30 |
| FIGURE 6.  | Type Column Options                                      | 31 |
| FIGURE 7.  | Allocated Column Options                                 | 32 |
| FIGURE 8.  | Ports Column Options                                     | 33 |
| FIGURE 9.  | Warning Column and Warning Field                         | 34 |
| FIGURE 10. | OMNEO Configuration Window                               | 35 |
| FIGURE 11. | Discovered Devices Window                                | 41 |
| FIGURE 12. | Card/Channel Page – OMNEO Connection Status Window       | 42 |
| FIGURE 13. | Connection Page – OMNEO Connection Status Window         | 44 |
| FIGURE 14. | Audio Page – OMNEO Connections Status Window             |    |
| FIGURE 15. | Network Page – OMNEO Connection Status Window            | 46 |
| FIGURE 16. | Errors Page – OMNEO Connection Status Window             | 47 |
| FIGURE 17. | Pass-Through Page – OMNEO Connection Status Window       | 48 |
| FIGURE 18. | DHCP Server Configuration Window                         | 50 |
| FIGURE 19. | Discovery Page – Application Preferences                 | 52 |
| FIGURE 20. | Firmware Upload Tool                                     |    |
| FIGURE 21. | Select Firmware for Upload Window – Firmware Upload Tool |    |
| FIGURE 22. | Select Device List Columns – Firmware Upload Tool        | 55 |
| FIGURE 23. | Logging Window – Firmware Upload Tool                    | 57 |
| FIGURE 24. | OMI–Page 0 LED Indicators                                | 77 |

# Introduction

# Description of the OMI (OMNEO Matrix Interface) Card

The OMI (OMNEO Matrix Interface) card set for RTS ADAM and ADAM-M intercom frames provides fully IP compliant connectivity into the ADAM intercom BUS for OMNEO compatible devices. The card set consists of a back card and front card and supports fiber optic cabling (through the use of optional fiber modules) and RJ45 copper Ethernet connections.

OMNEO is a fully Layer 3 compliant media-networking architecture, uniting devices normally inaccessible without time-consuming and expensive cabling projects, planned weeks or months ahead of the implementation of the actual system. OMNEO fully supports currently available network infrastructure to provide low cost of implementation. OMNEO also provides extremely low latency and high audio fidelity which make it usable in virtually any application.

OMNEO employs Audinate's Dante, a standards-based, routable IP media transport technology, and OCA (Open Control Architecture) as the control protocol, which is a proposed open public standard used for control and monitoring of professional media networks. Together this allows for the freedom to assemble from 2 to 10,000 cooperating devices that can exchange studio-quality, synchronized, multi-channel audio and share common control systems.

OMNEO also supports the current AVB (Audio/Video Bridging) standards and can take advantage of the special features of AVB switches and networking hardware.

Through the use of multiple open standards, OMI provides an ideal solution for Layer 2 or Layer 3 media networking within a variety of IT infrastructures.

#### <u>Features</u>

- Supports RSTP
- Supports Layer 2 or 3 IT environments
- Supports DHCP and Bonjour Protocols<sup>1</sup>
- Supports Fiber (with optional single or multimode fiber module) and Cat-5/6 and Cat-5e (Ethernet 10/ 100MB and 1GB) for Simplified Wiring
- Up to 64 ports per card maximum
- Provides up to 512 ports in a single ADAM Frame (8 OMI Cards) or 256 Ports in an ADAM-M Frame (4 OMI Cards)
- Field upgradable firmware to ensure compliance with future changes to industry standards
- OMI safely connects with PoE based switches, but cannot be powered from PoE switches

<sup>1.</sup> See page 2 for trademark information.

12 Introduction **OMNEO Matrix Interface Specifications** Audio Performance THD+N at 1KHz better than 0.01%@8dB Frequency Response...... within ±1dB from 10Hz–20kHz Channel Support 64 Channels Connections Fiber Optic SFP Module with LC Connector Single Mode Distance 9.32 miles (15km) RS232/485 using a DB-9 connector RJ-45 Connector (2x) Environmental

| Weight: |  |
|---------|--|
|---------|--|

#### Temperature:

Storage .....-40°F to 158°F (-40°C to 70°C)

#### **IMPORTANT:**

The fiber optic transceivers provide Class 1 eye safety by design and do not emit accessible laser radiation levels in excess of the acceptable emission limit (AEL) within the inherent design or intended use of the laser and do not pose a hazard under normal operating conditions. These low powered lasers are incapable of producing injury when used as designed and intended, and are exempt from engineering and administrative controls. A Class 1 laser could potentially have an embedded higher class rating internally. During service procedures with service panels removed and interlocks bypassed, it might be necessary to comply with higher class laser control measures during the service/repair procedure. Class 1 includes lasers that were formally classified as Class 2.

Technical Manual F.01U.261.047 Rev. 05 Bosch Security Systems, Inc.

**OMNEO Matrix Interface** Introduction 13

#### OMI Front And Back Card Reference View

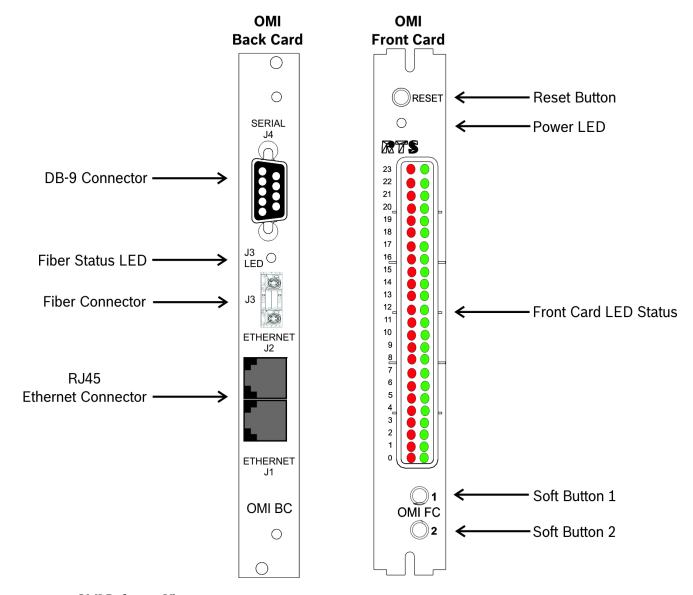

FIGURE 1. OMI Reference View

#### Front Card LED Description

TABLE 1. OMNEO Connection LEDs Status Definition

| LED State                               | <b>OMNEO Connection Status</b>                |
|-----------------------------------------|-----------------------------------------------|
| Green LED on; Red LED off               | OMNEO Connection connected                    |
| Green LED winks on and off; Red LED off | OMNEO Connection connected to keypanel        |
| Green LED off; Red LED on               | OMNEO Connection configured but not connected |
| Green LED off; Red LED off              | OMNEO Connection not configured               |

NOTE: On the OMI card, there are four (4) pages of status descriptions. To change the LED page display on the, press Soft Button 1. Use Table 1 in conjunction with Table 2 on page 14, Table 3 on page 15, Table 4 on page 16, Table 5 on page 17, and Table 6 on page 18.

Technical Manual F.01U.261.047 Bosch Security Systems, Inc. Rev. 05 14 Introduction OMNEO Matrix Interface

 TABLE 2. LED Descriptions Page 0

|                           | OMI STATUS LEDs – Page 0 |                           |  |
|---------------------------|--------------------------|---------------------------|--|
| Red LED                   | #                        | Green LED                 |  |
| TXing on control bus      | 23                       | RXing on control bus      |  |
|                           | 22                       |                           |  |
|                           | 21                       | Link Good Fiber A         |  |
|                           | 20                       | Link Good Copper B        |  |
|                           | 19                       | Link Good Copper C        |  |
|                           | 18                       |                           |  |
| Error/Missing Back Card   | 17                       | Valid Back Card           |  |
| Driving Clock             | 16                       | Clock Good                |  |
|                           | 15                       |                           |  |
|                           | 14                       |                           |  |
|                           | 13                       |                           |  |
| Pass-Through: RS-485      | 12                       | Pass-Through: RS-232      |  |
| Pass-Through: CAP to UART | 11                       | Pass-Through: UART to CAP |  |
|                           | 10                       | Ctrl Bus: Rx'd Byte       |  |
|                           | 9                        | Ctrl Bus: Rx'd Message    |  |
|                           | 8                        | Acquired Ctrl Bus         |  |
|                           | 7                        |                           |  |
|                           | 6                        |                           |  |
|                           | 5                        |                           |  |
|                           | 4                        | Page 4                    |  |
|                           | 3                        | Page 3                    |  |
|                           | 2                        | Page 2                    |  |
|                           | 1                        | Page 1                    |  |
|                           | 0                        | Page 0                    |  |

OMNEO Matrix Interface Introduction 15

 TABLE 3. LED Descriptions Page 1

| OMI STATUS LEDs – Page 1                |    |                                           |
|-----------------------------------------|----|-------------------------------------------|
| Red LED                                 | #  | Green LED                                 |
| OMNEO Connect Status (red) – Channel 1  | 23 | OMNEO Connect Status (green) - Channel 1  |
| OMNEO Connect Status (red) – Channel 2  | 22 | OMNEO Connect Status (green) – Channel 2  |
| OMNEO Connect Status (red) – Channel 3  | 21 | OMNEO Connect Status (green) – Channel 3  |
| OMNEO Connect Status (red) – Channel 4  | 20 | OMNEO Connect Status (green) – Channel 4  |
| OMNEO Connect Status (red) – Channel 5  | 19 | OMNEO Connect Status (green) – Channel 5  |
| OMNEO Connect Status (red) – Channel 6  | 18 | OMNEO Connect Status (green) – Channel 6  |
| OMNEO Connect Status (red) – Channel 7  | 17 | OMNEO Connect Status (green) – Channel 7  |
| OMNEO Connect Status (red) – Channel 8  | 16 | OMNEO Connect Status (green) – Channel 8  |
| OMNEO Connect Status (red) – Channel 9  | 15 | OMNEO Connect Status (green) – Channel 9  |
| OMNEO Connect Status (red) – Channel 10 | 14 | OMNEO Connect Status (green) – Channel 10 |
| OMNEO Connect Status (red) – Channel 11 | 13 | OMNEO Connect Status (green) – Channel 11 |
| OMNEO Connect Status (red) – Channel 12 | 12 | OMNEO Connect Status (green) – Channel 12 |
| OMNEO Connect Status (red) – Channel 13 | 11 | OMNEO Connect Status (green) – Channel 13 |
| OMNEO Connect Status (red) – Channel 14 | 10 | OMNEO Connect Status (green) – Channel 14 |
| OMNEO Connect Status (red) – Channel 15 | 9  | OMNEO Connect Status (green) – Channel 15 |
| OMNEO Connect Status (red) – Channel 16 | 8  | OMNEO Connect Status (green) – Channel 16 |
|                                         | 7  |                                           |
| Ethernet 'A' Link Good                  | 6  |                                           |
| Ethernet 'A' Full-Duplex                | 5  |                                           |
| Ethernet 'A' Half-Duplex                | 4  | Page 4                                    |
| Ethernet 'A' 1000Mbps                   | 3  | Page 3                                    |
|                                         | 2  | Page 2                                    |
|                                         | 1  | Page 1                                    |
| Ethernet 'A' Not 'AUTO'                 | 0  | Page 0                                    |

<sup>1.</sup> A = Fiber Port

16 Introduction OMNEO Matrix Interface

 TABLE 4. LED Descriptions Page 2

| OMI STATUS LEDs – Page 2                |    |                                           |
|-----------------------------------------|----|-------------------------------------------|
| Red LED                                 | #  | Green LED                                 |
| OMNEO Connect Status (red) – Channel 17 | 23 | OMNEO Connect Status (green) – Channel 17 |
| OMNEO Connect Status (red) – Channel 18 | 22 | OMNEO Connect Status (green) – Channel 18 |
| OMNEO Connect Status (red) – Channel 19 | 21 | OMNEO Connect Status (green) – Channel 19 |
| OMNEO Connect Status (red) – Channel 20 | 20 | OMNEO Connect Status (green) – Channel 20 |
| OMNEO Connect Status (red) – Channel 21 | 19 | OMNEO Connect Status (green) – Channel 21 |
| OMNEO Connect Status (red) – Channel 22 | 18 | OMNEO Connect Status (green) – Channel 22 |
| OMNEO Connect Status (red) – Channel 23 | 17 | OMNEO Connect Status (green) – Channel 23 |
| OMNEO Connect Status (red) – Channel 24 | 16 | OMNEO Connect Status (green) – Channel 24 |
| OMNEO Connect Status (red) – Channel 25 | 15 | OMNEO Connect Status (green) – Channel 25 |
| OMNEO Connect Status (red) – Channel 26 | 14 | OMNEO Connect Status (green) – Channel 26 |
| OMNEO Connect Status (red) – Channel 27 | 13 | OMNEO Connect Status (green) – Channel 27 |
| OMNEO Connect Status (red) – Channel 28 | 12 | OMNEO Connect Status (green) – Channel 28 |
| OMNEO Connect Status (red) – Channel 29 | 11 | OMNEO Connect Status (green) – Channel 29 |
| OMNEO Connect Status (red) – Channel 30 | 10 | OMNEO Connect Status (green) – Channel 30 |
| OMNEO Connect Status (red) – Channel 31 | 9  | OMNEO Connect Status (green) – Channel 31 |
| OMNEO Connect Status (red) – Channel 32 | 8  | OMNEO Connect Status (green) – Channel 32 |
|                                         | 7  |                                           |
| Ethernet 'B' Link Good                  | 6  |                                           |
| Ethernet 'B' Full-Duplex                | 5  |                                           |
| Ethernet 'B' Half-Duplex                | 4  | Page 4                                    |
| Ethernet 'B' 1000Mbps                   | 3  | Page 3                                    |
| Ethernet 'B' 100Mbps                    | 2  | Page 2                                    |
| Ethernet 'B' 10Mbps                     | 1  | Page 1                                    |
| Ethernet 'B' Not 'AUTO'                 | 0  | Page 0                                    |

<sup>1.</sup> B = Copper Port 1

OMNEO Matrix Interface Introduction 17

 TABLE 5. LED Descriptions Page 3

| OMI STATUS LEDs – Page 3                |    |                                           |
|-----------------------------------------|----|-------------------------------------------|
| Red LED                                 | #  | Green LED                                 |
| OMNEO Connect Status (red) – Channel 33 | 23 | OMNEO Connect Status (green) – Channel 33 |
| OMNEO Connect Status (red) – Channel 34 | 22 | OMNEO Connect Status (green) – Channel 34 |
| OMNEO Connect Status (red) – Channel 35 | 21 | OMNEO Connect Status (green) – Channel 35 |
| OMNEO Connect Status (red) – Channel 36 | 20 | OMNEO Connect Status (green) – Channel 36 |
| OMNEO Connect Status (red) – Channel 37 | 19 | OMNEO Connect Status (green) – Channel 37 |
| OMNEO Connect Status (red) – Channel 38 | 18 | OMNEO Connect Status (green) – Channel 38 |
| OMNEO Connect Status (red) – Channel 39 | 17 | OMNEO Connect Status (green) – Channel 39 |
| OMNEO Connect Status (red) – Channel 40 | 16 | OMNEO Connect Status (green) – Channel 40 |
| OMNEO Connect Status (red) – Channel 41 | 15 | OMNEO Connect Status (green) – Channel 41 |
| OMNEO Connect Status (red) – Channel 42 | 14 | OMNEO Connect Status (green) – Channel 42 |
| OMNEO Connect Status (red) – Channel 43 | 13 | OMNEO Connect Status (green) – Channel 43 |
| OMNEO Connect Status (red) – Channel 44 | 12 | OMNEO Connect Status (green) – Channel 44 |
| OMNEO Connect Status (red) – Channel 45 | 11 | OMNEO Connect Status (green) – Channel 45 |
| OMNEO Connect Status (red) – Channel 46 | 10 | OMNEO Connect Status (green) – Channel 46 |
| OMNEO Connect Status (red) – Channel 47 | 9  | OMNEO Connect Status (green) – Channel 47 |
| OMNEO Connect Status (red) – Channel 48 | 8  | OMNEO Connect Status (green) – Channel 48 |
|                                         | 7  |                                           |
| Ethernet 'C' Link Good                  | 6  |                                           |
| Ethernet 'C' Full-Duplex                | 5  |                                           |
| Ethernet 'C' Half-Duplex                | 4  | Page 4                                    |
| Ethernet 'C' 1000Mbps                   | 3  | Page 3                                    |
| Ethernet 'C' 100Mbps                    | 2  | Page 2                                    |
| Ethernet 'C' 10Mbps                     | 1  | Page 1                                    |
| Ethernet 'C' Not 'AUTO'                 | 0  | Page 0                                    |

<sup>1.</sup> C = Copper Port 2

18 Introduction OMNEO Matrix Interface

 TABLE 6. LED Descriptions Page 4

| OMI STATUS LEDs – Page 4                |    |                                           |
|-----------------------------------------|----|-------------------------------------------|
| Red LED                                 | #  | Green LED                                 |
| OMNEO Connect Status (red) – Channel 49 | 23 | OMNEO Connect Status (green) – Channel 49 |
| OMNEO Connect Status (red) – Channel 50 | 22 | OMNEO Connect Status (green) – Channel 50 |
| OMNEO Connect Status (red) – Channel 51 | 21 | OMNEO Connect Status (green) – Channel 51 |
| OMNEO Connect Status (red) – Channel 52 | 20 | OMNEO Connect Status (green) – Channel 52 |
| OMNEO Connect Status (red) – Channel 53 | 19 | OMNEO Connect Status (green) – Channel 53 |
| OMNEO Connect Status (red) – Channel 54 | 18 | OMNEO Connect Status (green) – Channel 54 |
| OMNEO Connect Status (red) – Channel 55 | 17 | OMNEO Connect Status (green) – Channel 55 |
| OMNEO Connect Status (red) – Channel 56 | 16 | OMNEO Connect Status (green) – Channel 56 |
| OMNEO Connect Status (red) – Channel 57 | 15 | OMNEO Connect Status (green) – Channel 57 |
| OMNEO Connect Status (red) – Channel 58 | 14 | OMNEO Connect Status (green) – Channel 58 |
| OMNEO Connect Status (red) – Channel 59 | 13 | OMNEO Connect Status (green) – Channel 59 |
| OMNEO Connect Status (red) – Channel 60 | 12 | OMNEO Connect Status (green) – Channel 60 |
| OMNEO Connect Status (red) – Channel 61 | 11 | OMNEO Connect Status (green) – Channel 61 |
| OMNEO Connect Status (red) – Channel 62 | 10 | OMNEO Connect Status (green) – Channel 62 |
| OMNEO Connect Status (red) – Channel 63 | 9  | OMNEO Connect Status (green) – Channel 63 |
| OMNEO Connect Status (red) – Channel 64 | 8  | OMNEO Connect Status (green) – Channel 64 |
|                                         | 7  |                                           |
|                                         | 6  |                                           |
|                                         | 5  |                                           |
|                                         | 4  | Page 4                                    |
|                                         | 3  | Page 3                                    |
|                                         | 2  | Page 2                                    |
|                                         | 1  | Page 1                                    |
|                                         | 0  | Page 0                                    |

**OMNEO Matrix Interface** Introduction 19

# Connectors

#### **DB-9 Connector Pin Out**

#### RS-232 Mode

| Pin | Description      |
|-----|------------------|
| 1   | N/A              |
| 2   | RS232-TXD Output |
| 3   | RS232-RXD Input  |
| 4   | N/A              |
| 5   | Ground           |
| 6   | N/A              |
| 7   | N/A              |
| 8   | N/A              |
| 9   | N/A              |

#### RS-485 Mode

| Pin | Description |
|-----|-------------|
| 1   | N/A         |
| 2   | RS485+      |
| 3   | RS485-      |
| 4   | N/A         |
| 5   | Ground      |
| 6   | N/A         |
| 7   | N/A         |
| 8   | N/A         |
| 9   | N/A         |

#### Ethernet 1000/100/10

| Pin      | Description            |
|----------|------------------------|
| 1 BI_DA+ | Bi-directional pair A+ |
| 2 BI_DA- | Bi-directional pair A- |
| 3 BI_DB+ | Bi-directional pair B+ |
| 4 BI_DC+ | Bi-directional pair C+ |
| 5 BI_DC- | Bi-directional pair C- |
| 6 BI_DB- | Bi-directional pair B- |
| 7 BI_DD+ | Bi-directional pair D+ |
| 8 BI_DD- | Bi-directional pair D- |

20 Introduction OMNEO Matrix Interface

#### **Dip Switch Settings**

The OMI Front Card is the only board in this set to have a configurable dip switch. Below details the dip switch functions:

**IMPORTANT:** Remove the card from the frame in order to change any dip switch settings. Any changes are not valid until the card is reset.

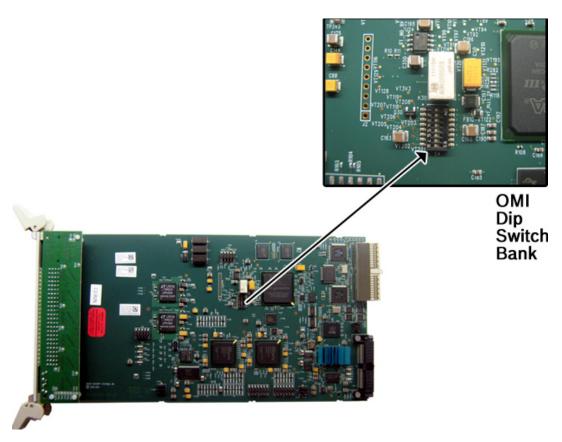

FIGURE 2. OMI DIP Switch Bank

| DIP<br>Switch # | Name                               | Description                                                                                                    |
|-----------------|------------------------------------|----------------------------------------------------------------------------------------------------|
| 1               | Serial Port Select                 | Selects either RS-485 or RS-232 operation on the debug/serial pass through port.                                                                                                    |
|                 |                                    | Closed: Select RS-232.                                                                                                    |
|                 |                                    | Open (d): Selects RS-485.                                                                                                    |
| _ ~~            | Serial Monitor<br>Enable           | Selects DB-9 serial configuration.                                                                                                    |
|                 |                                    | Closed: Enables a serial monitor on back card DB-9.                                                                                                    |
|                 |                                    | Open (d): Pass-through serial ports are available via the back card's DB-9.                                                                                                    |
| 3               | AZedit<br>Configuration<br>Disable | Disables configuration changes via AZedit. AZedit will still be able to view the card configuration and connection status. The configuration can still be changed via the serial and Telnet connections. |
|                 |                                    | Closed: Configuration via AZedit is disabled.                                                                                                    |
|                 |                                    | Open (d): Configuration via AZedit is enabled.                                                                                                    |

OMNEO Matrix Interface Introduction 21

| DIP<br>Switch # | Name                             | Description                                                                                                    |
|-----------------|----------------------------------|----------------------------------------------------------------------------------------------------|
| 4               | Configuration File Save Location | Assigns where the configuration file for the OMI card is to be stored, either on the Master Controller or the OMI card.                                                                                      |
|                 |                                  | Closed: The OMI card holds the definitive configuration file.                                                                                                    |
|                 |                                  | Open (d): The Master Controller holds the definitive configuration file.                                                                                                    |
| 5               | Inhibit Reset                    | Allows pass-through serial data to continue when the intercom is otherwise down (for example, upgrades). Mainly used to keep trunking connections open when disruptions in communications on the card occur. |
|                 |                                  | Closed: When enabled, the card is prevented from resetting after 30 seconds of no communications with the system controller.                                                                                 |
|                 |                                  | Open (d): When disabled, the card resets after 30 seconds of no communication with the system controller.                                                                                                    |
| 6               | Unused                           | Keep in Open position.                                                                                                    |
| 7               | Unused                           | Keep in Open position.                                                                                                    |
| 8               | Unused                           | Keep in Open position.                                                                                                    |

# OMI System Configurations

Currently, the OMNEO technology supports Single Subnet and Simple VLAN configurations. In the future larger system setups will be supported.

#### **OMNEO General Constraints**

- Single subnets cannot exceed 128 OMNEO devices
- The maximum number of hops between source and destination is seven (7)
- The maximum number of nodes in a daisy chained system is 20

#### **System Recommendations**

#### Single Subnet

• Use the MCII-e as the DHCP server

#### **VLAN Subnet**

 The two (2) MCII-e cards in the frame should be configured as active and standby DHCP servers for any OMNEO devices attached to the respective frame.

22 Introduction OMNEO Matrix Interface

#### **Single Subnet System Drawing**

The Single Subnet System below contains two (2) OMI cards in one(1) frame and two (2) Layer 2 Switches trunked together and capable of supporting up to 124 OKI keypanels (4 ports are used by the 2 OMI cards Audio IN and OUT). This system uses Zero Configuration.

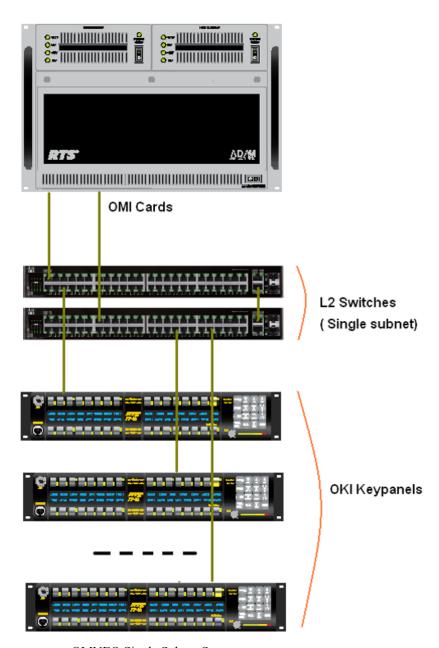

FIGURE 3. OMNEO Single Subnet System

OMNEO Matrix Interface Introduction 23

#### **VLAN System Drawing**

In the System drawing (Figure 4), one (1) OMI card is shown supporting VLAN1 through VLAN 40 in a more complex system diagram. There are two (2) MCII-e cards being used as redundant DHCP servers, meaning that if one fails, the other takes over the DHCP responsibilities. There are two (2) Layer 3 switches connected creating trunked ports creating communication between all the VLANs. Also connected to the two (2) Layer 3 switches is a Layer 2 switch that is acting as a VLAN for multiple keypanels.

**IMPORTANT:** 

The system diagram shows only one (1) OMI card installed, which means only 64 ports are available for audio transmittal. Adding additional OMI cards can add more ports for use.

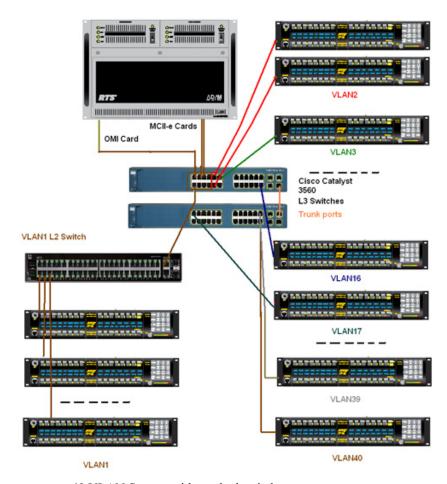

FIGURE 4. 40 VLAN System with trunked switches

24 Introduction OMNEO Matrix Interface

# **Installation**

# Installation of the OMI Card into the ADAM and ADAM M System

The following firmware versions are the minimum required for OMI support:

- AZedit version 4.5.0 or later
- IPedit version 3.0.0 or later
- MCII-e version 2.9 or later
- Bonjour<sup>1</sup> (on the network)
- Firmware Upload Tool 2.4 or later

When inserting the OMI in the ADAM/ADAM M system, the following considerations need to be made:

- Gently insert the OMI into the slot. If the card is forced or twisted while inserting, a pin on the backplane could short or break causing the card/frame to become inoperable.
- When inserting the OMI into the ADAM/ADAM M system, make sure to insert the card into a compatible backcard. If the card is inserted into an incompatible backcard, undesirable results can occur.
- DO NOT FORCE MATING CARDS

<sup>1.</sup> See page 2 for trademark information.

26 Installation OMNEO Matrix Interface

#### **ADAM M Installation**

**IMPORTANT:** Up to four (4) OMI card sets can be used in an ADAM M frame at a time.

To install the OMI card set into the ADAM M frame, do the following:

1. Gently insert the **OMI front card** into the appropriate ADAM M slot.

**NOTE:** Take care to insert the card properly, as shown.

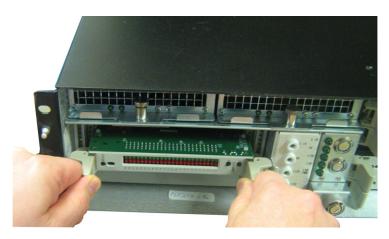

- 2. Using the card ejectors, tighten down the **front card** by pushing it into the slot.
- 3. On the back of the ADAM M frame, carefully insert the **OMI back card**, aligning it with the OMI front card, as shown below.

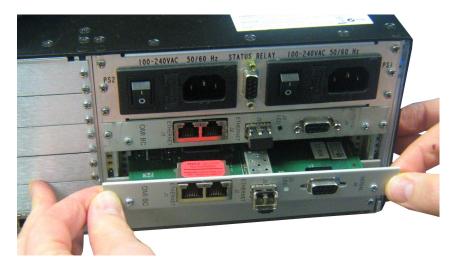

- 4. Ensure the OMI back card is seated properly against the OMI front card and is sitting firmly in the frame.
- 5. Using a screwdriver and the supplied screws, tighten the **OMI back card to the frame**.
- **6.** Ensure the **card ejectors are tightened to the chassis** on the OMI front card.

OMNEO Matrix Interface Installation 27

#### **ADAM Frame Installation**

**IMPORTANT:** Up to eight (8) OMI card sets can be used in an ADAM frame at a time.

To install the OMI card set into the ADAM frame, do the following:

1. Gently insert the **OMI front card** into the appropriate ADAM slot.

2. Using the card ejectors, tighten down the **front card**.

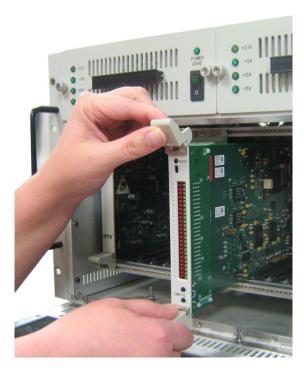

- 3. On the back of the ADAM frame, carefully insert the **OMI back card**, aligning it with the OMI front card.
- 4. Ensure the **OMI back card is seated properly against the OMI front card** and is sitting firmly in the frame.

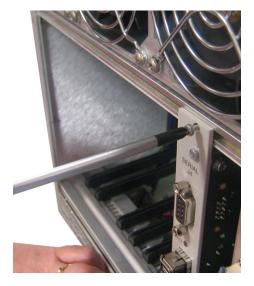

- 5. Using the supplied screws, tighten the **OMI back card to the frame**.
- 6. Ensure the card ejectors are tightened to the chassis on the OMI front card.

28 Installation OMNEO Matrix Interface

# OMI Card Channel Allocation

#### **Port Allocation**

The **Port Allocation Table** is used to support I/O cards with more than 16 ports. It allows you to select which card types occupy which intercom slots and which ports are allocated to each card. Ports can be allocated in groups of four (4). Each group contains 16 ports. Each OMI or MADI card can have no more than 64 ports per card. For more information, see "Assigning Ports" on page 60.

NOTE:

If you are running a single frame system, the single frame can hold up to 880 ports; if you are running a multi-frame Tribus system, you are limited to 256 ports per frame.

**IMPORTANT:** 

Check power limitations of each frame before building large intercom systems.

#### Requirements

The Port Allocation Table requires the following minimum firmware versions:

- AZedit V3.9.0 or later
- MCII-e V2.3.0 or later
- DBX V1.24.0, w/PCII-e V1.24.0 or later OR TBX V1.0.1 or later

30 OMI Card Channel Allocation OMNEO Matrix Interface

To navigate to the port allocation table in AZedit, do the following:

> From the Options menu, select **Port Allocation Table**. *The Port Allocation Table window appears*.

#### Port Allocation Table Window

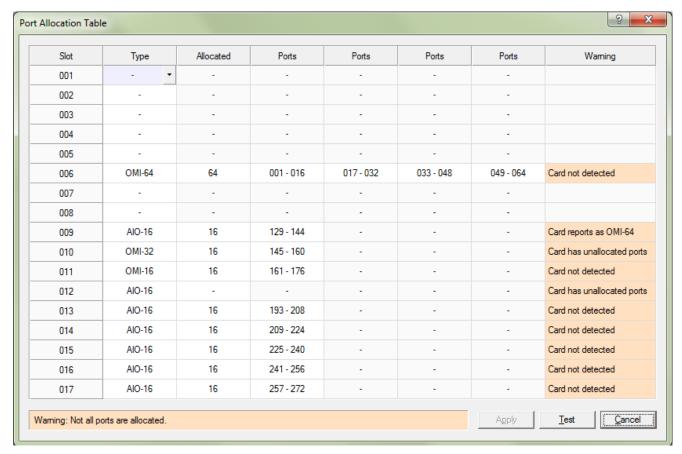

FIGURE 5. Port Allocation Table Window

#### **Slot Column**

The **Slot** column displays the number of the slot where the card resides.

This field cannot be modified.

#### **Type Column**

The **Type** column is used to select the type of card in the slot. Use the drop down menu to select the type of card in the slot. Available options are: *AIO-8, AIO-16, RVON-8, RVON-16, MADI-16, MADI-32, MADI-48, MADI-64, AES-3*, OMI-16, OMI-32, OMI-48, and OMI-64.

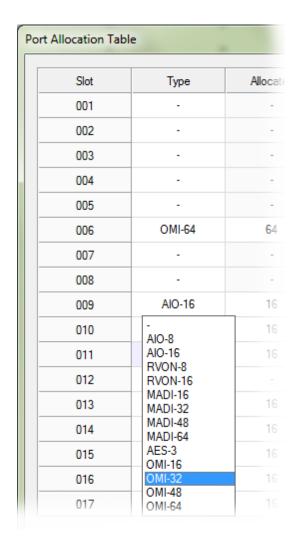

FIGURE 6. Type Column Options

32 OMI Card Channel Allocation OMNEO Matrix Interface

#### **Allocated Column**

The **Allocated** column is used to select the number of ports to allocate. Use the drop down menu to select the number of ports you want to allocate.

#### Available options are:

| 8 -   | Used to allocate 8 ports  |
|-------|---------------------------|
| 8+8 - | Used to allocate 16 ports |
| 16 -  | Used to allocate 16 ports |
| 24 -  | Used to allocate 24 ports |
| 32 -  | Used to allocate 32 ports |
| 40 -  | Used to allocate 40 ports |
| 48 -  | Used to allocate 48 ports |
| 56 -  | Used to allocate 56 ports |
| 64 -  | Used to allocate 64 ports |

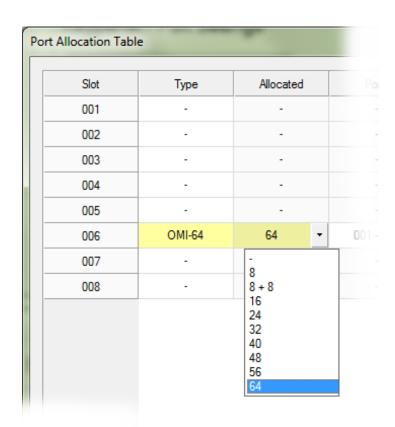

FIGURE 7. Allocated Column Options

#### Ports Columns (4)

The **Ports** column is used to assign ports in either groups of eight (8) or 16 ports, depending on what is selected in the Allocated column.

Up to four (4) groups of 16 ports are allowed.

**TIP:** To assist in setup and configuration debug, assign consecutive port numbers for multi-group port columns.

**NOTE:** The Ports column only becomes active for the number of ports you are allocating. For example, if you have 32 ports, only the first two (2) Ports columns are enabled.

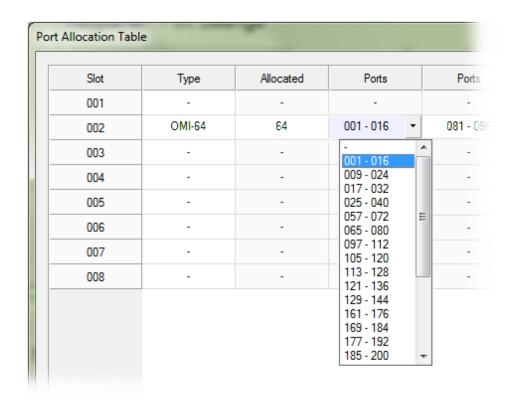

FIGURE 8. Ports Column Options

34 OMI Card Channel Allocation OMNEO Matrix Interface

#### **Warning Column**

The **Warning** column displays a warning when configured card types do not match detected card types and when not all ports are allocated (for a given card, or for the intercom as a whole).

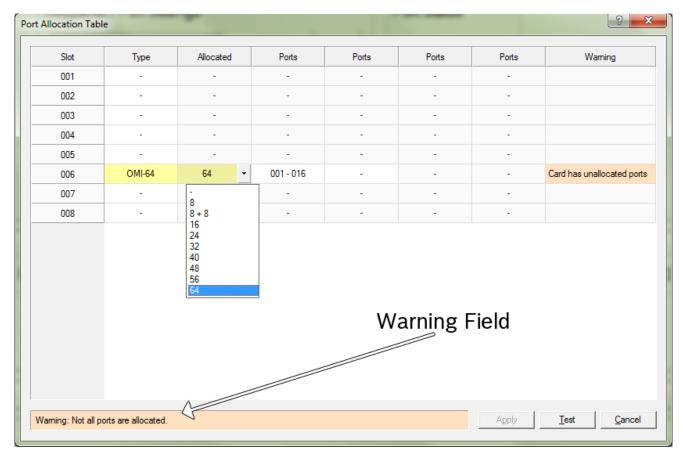

FIGURE 9. Warning Column and Warning Field

#### Warning Field

The Warning field displays warnings pertaining to the intercom system as a whole.

#### **Apply Button**

The **Apply** button is used to apply any modifications made to the port allocation table to the intercom system while the window remains open.

#### **Test Button**

The **Test** button is used to test the modifications you made to the port allocation table before you apply it to the intercom system. A message displays when the test is finished notifying you if the port allocation table is valid or not.

#### **Cancel Button**

The Cancel button is used to close the window without implementing any of the modifications made to the port allocation window.

# Window Descriptions

# OMNEO Configuration Window

The **OMNEO** Configuration window in AZedit is used to configure the OMI device for communication with other OMNEO devices on the network.

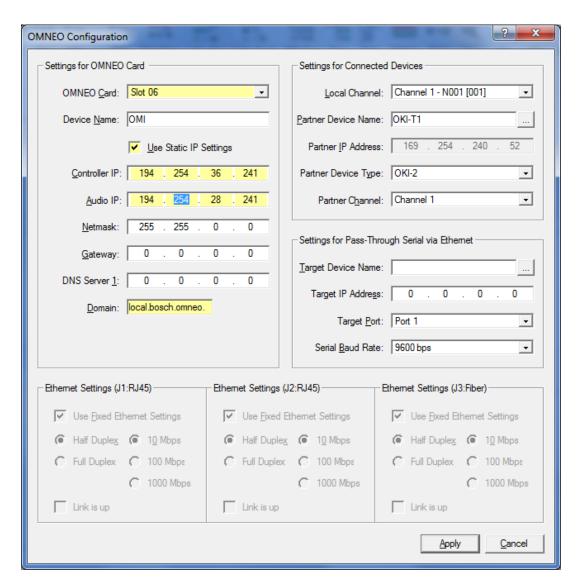

FIGURE 10. OMNEO Configuration Window

36 Window Descriptions OMNEO Matrix Interface

#### **Settings for OMNEO Card Group Box**

#### OMNEO Card Drop Down Menu

The **OMNEO** Card drop down menu is used to select the slot of the OMI card you want to configure.

#### Device Name Field

The **Device Name** field is used to enter a recognizable name for the OMI card. By default, the card is given an alphanumeric name, such as CAP6-0000e7.

This field can contain up to 20 characters.

#### Use Static IP Settings Check Box

The **Use Static IP Settings** check box is used to enable Static IP Addressing. Static IP Addressing involves assigning an IP Address, a Netmask, a Gateway Address, a DNS Server, and a Domain for the device.

Once selected, the following fields become active:

- IP Address
- Netmask
- Gateway
- DNS Server 1 (only required if ARNI device is present)
- Domain (only required if ARNI device is present)

**NOTE:** If the Use Static IP Settings check box is not selected the card uses the DHCP server. If no DHCP server is configured, then the OMI card uses Zero Configuration.

The OMI card supports Zero Configuration Addressing. This means when there is no DHCP Server configured and Static IP settings have not been enabled, the card pings the other devices on the network in search of an IP Address that will work on the network. For more information, see "Zero Configuration" on page 65.

#### IP Address Field

The **IP** Address field is used to enter the IP Address of the OMI card.

#### Controller IP Field

The **Controller IP** field is used to enter the IP Address used by the OMI-Controller to access the network. The Controller is used to set up audio connections between two (2) OMI cards, an OMI card and OKI keypanel or between an OMI card and OEI-2 device. Configuration is done through AZedit or IPedit. This address must be in the same subnet as the Audio IP field.

By default the controller assigns an IP Address in the link local range of 169.254.0.0/16. If there is a DHCP server in the same subnet, both take IP Addresses from the DHCP Server.

The controller and the audio device are tightly coupled. Failure to communicate between them may cause the board to malfunction.

#### Audio IP Field

The **Audio IP** field is used to enter the IP Address used to transmit and receive audio across the network.

By default, audio devices assign themselves IP Address in the link local range of 169.254.0.0/16. If there is a DHCP server in the same subnet, it takes an IP Address from the DHCP Server.

The controller and the audio device are tightly coupled. Failure to communicate between the controller and the audio device may cause the board to malfunction.

#### **IMPORTANT:**

If using OMI v 4.0.5 and AZedit v 4.6.0 OR IPedit 3.0.2 or earlier, the assigned IP Address is given to the audio device. The controller automatically assigns itself the next highest IP Address (Audio device's IP Address plus one (1)).

If using OMI v 4.0.6 and AZedit v 4.7.0 OR IPedit v 3.1.0 or later, this address must be in the same subnet as the Controller IP field.

#### Netmask Field

The **Netmask** field is used to enter the Netmask Address of the OMI card.

#### Gateway Field

The Gateway field is used to enter the Gateway Address, if applicable, of the OMI card.

#### DNS Server 1 Field

The DNS Server 1 field is used to enter the DNS (Domain Name Server) Server address the OMI card can access.

#### Domain Field

The **Domain** field is used to enter the domain in which the OMI card resides.

#### **Ethernet Settings**

Ethernet settings for each port are displayed if the network cable is attached to the port. These fields cannot be modified.

- Half Duplex Radio Button
- Full Duplex Radio Button
- 10Mbps Radio Button
- 100Mbps Radio Button
- 1000Mbps Radio Button

Link is up Check Box

## **Settings for Connected Devices Group Box**

#### Local Channel Drop Down Menu

The **Local Channel** drop down menu is used to select the channel on the selected OMI card you want to configure. The number of channels available for selection depends on the number of channel licenses you have; either 16, 32, 48, or 64 channels.

#### Partner Device Field and Browse Button

The **Partner Device** field is used to enter the name of the device you want to communicate with. If you do not know the name of the device, use the **Browse** button to open the Discovered Devices window (see, "Discovered Devices Window" on page 41). From this window, you can select the device from a list.

#### Partner IP Address Field

The **Partner IP Address** field is used to enter the IP Address of the device to which you want to connect. This field is automatically populated when a Partner Device is selected from the list of discovered devices using the browse button.

#### Partner Device Type Drop Down Menu

The **Partner Type** drop down menu is used to select the type of device the OMI card is connecting to. This field is automatically populated when a Partner Device is selected from the list of discovered devices using the browse button.

#### Partner Channel Drop Down Menu

The **Partner Channel** drop down menu is used to select which channel on the partner device should communicate with the OMI card. The number of channels available for selection depends on the partner device type. For example, if the partner device type is an OKI-2, Channel 1 and Channel 2 are the only selections available.

#### **Settings for Pass-Through Serial via Ethernet Group Box**

#### Target Device Name Field and Browse Button

The **Target Device Name** field is used to enter the name of the device targeted to receive the serial pass-through data. If you do not know the target device name, use the **Browse** button to open the Discovered Devices window (see, "Discovered Devices Window" on page 41). From this window, you can select the device from a list.

#### Target IP Address Field

The **Target IP Address** field is used to enter the IP Address of the device targeted to receive the serial pass-through data. This field is populated automatically when a Target Device is selected from the list of discovered devices using the browse button.

#### Target Port Drop Down Menu

The Target Port drop down menu is used to select the port to which the serial pass-through data is sent.

Available options for this field are:

Port 1

Port 2

**NOTE:** Port 2 is not used with the OMI card.

#### Serial Baud Rate Drop Down Menu

The Serial Baud Rate drop down menu is used to select the rate at which the data is transmitted over the serial port.

Available options for this field are:

9600bps

19.2kbps

38.4kbps

## **Apply Button**

The Apply button applies the modifications made. The window does not close.

#### **Done Button**

The **Done** button closes the window without applying the modifications.

## Discovered Devices Window

The **Discovered Devices** window, shown in Figure 11, is used to select devices on the network. The devices shown here are directly related to the configuration selection made on the Discovery page in Application Preferences, see "Discovery Page – Application Preferences" on page 52.

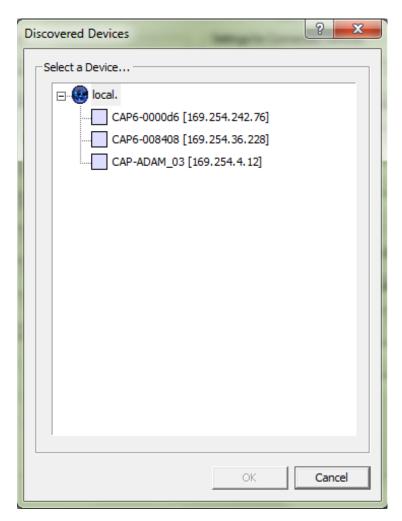

FIGURE 11. Discovered Devices Window

## Select a Device... Group Box

The **Select a Device** group box displays a list of selectable devices available.

To select a device, do the following:

- 1. Expand the **network tree**. *A list of available devices appear.*
- 2. Select the **device** you want to use.
- 3. Click OK.

The device is chosen and the Discovered Devices window closes.

#### OMNEO Connection Status Window

The **OMNEO Connection Status** window is used to monitor the OMI device channel connections. You can only monitor one (1) channel at a time.

#### **Card/Channel Page**

The Card/Channel page is used to select the OMNEO device slot and channel you want to monitor.

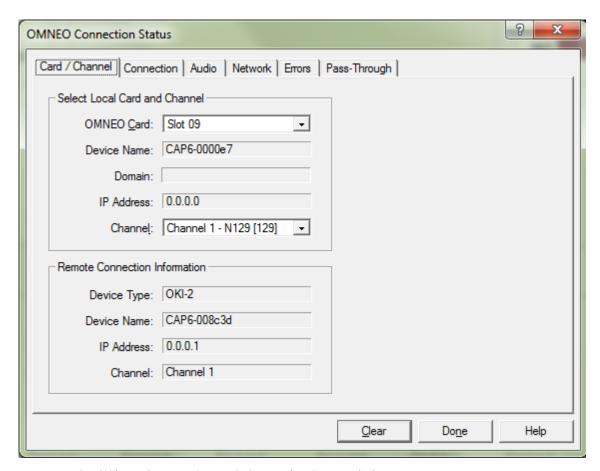

FIGURE 12. Card/Channel Page - OMNEO Connection Status Window

## **Select Local Card and Channel**

#### OMNEO Card Drop Down Menu

The **OMNEO** Card drop down menu is used to select the ADAM or ADAM-M slot where OMI card for which you want to view is located in the frame.

#### Device Name Field

The **Device Name** field displays the name of the device selected. This appears as the default (for example, CAP6-0000e7) or the name you have given it.

#### Domain Name Field

The **Domain Name** field displays the domain address where the selected card resides, if configured.

#### IP Address Field

The IP Address field displays the IP Address of the selected card.

#### Channel Drop Down Menu

The **Channel** drop down menu is used to select the channel for which you want to view the status. The number of channels available for selection is directly related to the number of channel licenses you have. For example, if you have and OMI-64 card installed in slot 9, you can have up to 64 channels to choose from.

## **Remote Connection Information**

#### Device Type Field

The **Device Type** field displays the type of OMNEO device the OMI card is connected to on the other end of the channel.

#### Device Name Field

The **Device Name** field displays the name of the OMNEO device connected on the other end of the channel.

#### IP Address Field

The IP Address field displays the IP Address of the OMNEO device connected on the other end of the channel.

#### Channel Field

The Channel field displays the channel at the other end of the connection the device is using.

#### **Connection Page**

The Connection page displays connection statistics specific to the channel and device chosen on the Card/Channel page.

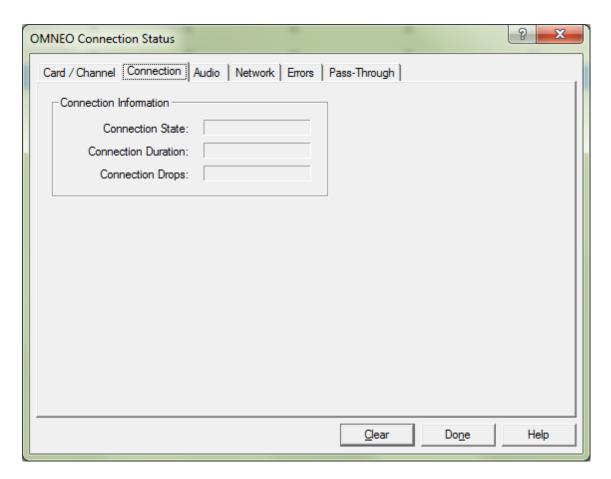

FIGURE 13. Connection Page – OMNEO Connection Status Window

## **Connection Information Group Box**

#### Current Call State Field

The Current Call State field displays the state of the connection.

The connection states available are Connected, Data, Disabled, Fax, Idle, In Use, Line Fail, Loopback, Progress, Seized, Setup, Tear Down, and Voice.

The most common statuses are Idle or Connected.

#### Connection Duration Field

The Connection Duration field displays the duration of the connection. This is shown in hh/mm/ss.

#### Connection Drops Field

The **Connection Drops** field displays the number of times a call attempt has been dropped.

## Audio Page

The Audio page displays audio statistics specific to the channel and device chosen on the Card/Channel page.

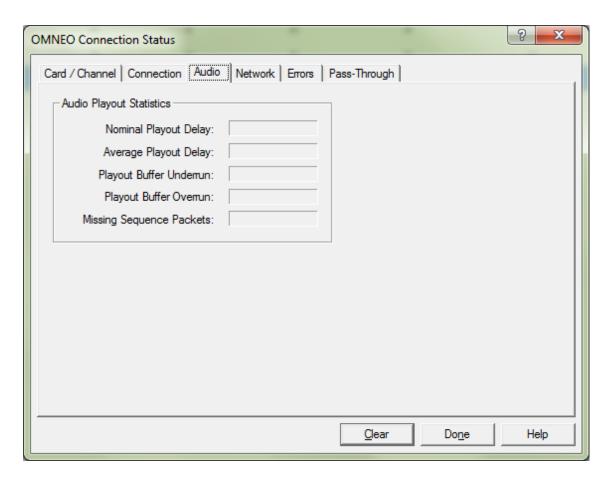

FIGURE 14. Audio Page – OMNEO Connections Status Window

## **Audio Playout Statistics Group Box**

#### Nominal Playout Delay Field

The **Nominal Playout Delay** field displays how much audio is collected before playout begins. Playout begins at half the playout buffer size, which is two (2) times the configured packet size. This is a static system setting.

#### Average Playout Delay Field

The **Average Playout Delay** field displays the actual average audio collected before packets are played out. This is measured over the length of the connection.

#### Playout Buffer Underrun Field

The **Playout Buffer Underrun** field displays the number of times packets were not played because the playout buffer was empty.

#### Playout Buffer Overrun Field

The Playout Buffer Overrun field displays the number of packets discarded because the playout buffer was full.

#### Missing Sequence Packets Field

The **Missing Sequence Packets** field displays how many audio packets were missed in the sequence.

#### **Network Page**

The Network page displays network statistics specific to the channel and device chosen on the Card/Channel page.

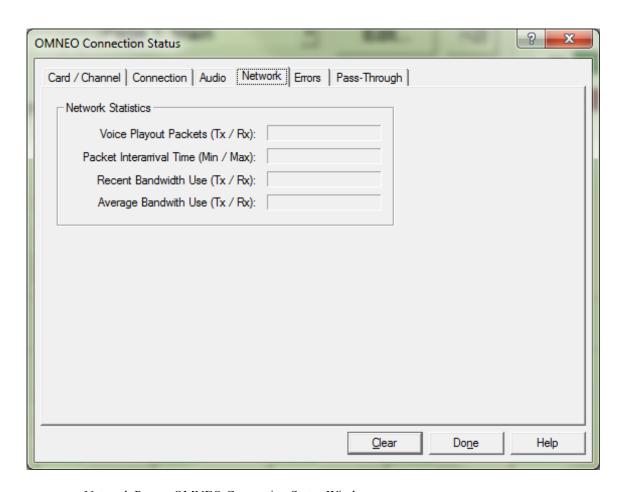

FIGURE 15. Network Page – OMNEO Connection Status Window

## **Network Statistics Group Box**

#### Voice Playout Packets (Tx / Rx) Field

The Voice Playout Packets (Tx / Rx) field displays the number of voice packets transmitted and received from the other side of the connection.

#### Packet Interarrival Time (Min / Max) Field

The **Packet Interarrival Time (Min / Max)** field displays the minimum and maximum time elapsed between packets being sent.

#### Recent Bandwidth Use (Tx / Rx) Field

The **Recent Bandwidth Use** (Tx / Rx) field displays the amount of bandwidth used in Kbytes/sec over the length of the call. This is calculated by the number of voice packets transmitted and received over the last 10 seconds.

#### Average Bandwidth Use (Tx / Rx) Field

The **Average Bandwidth User** (Tx / Rx) field displays the amount of bandwidth used in Kbytes/sec over the length of the call. This is calculated by the number of voice packets transmitted and received and the length of the connection.

## **Errors Page**

The Errors page displays invalid or lost packets specific to the channel and device chosen on the Card/Channel page.

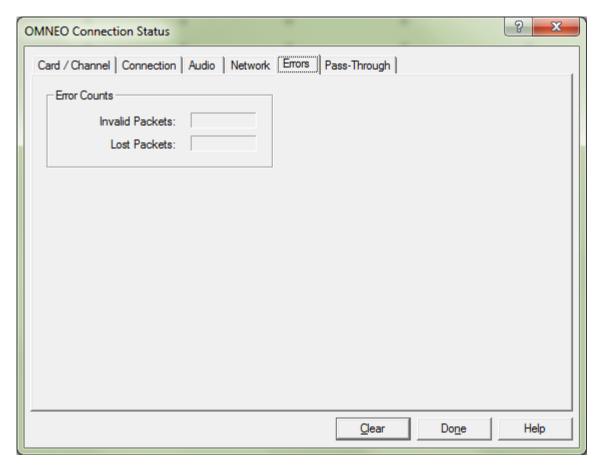

FIGURE 16. Errors Page – OMNEO Connection Status Window

#### **Error Counts Group Box**

#### Invalid Packets Field

The **Invalid Packets** field displays the number of IP packets that could not be sent or received.

#### Lost Packets Field

The Lost Packets field displays the number of packets that were lost.

#### **Pass-Through Page**

The **Pass-Through** page displays serial pass-through statistics specific to the channel and device chosen on the Card/Channel page.

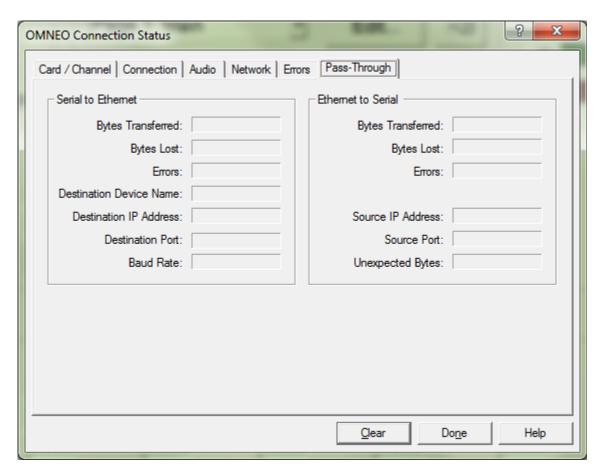

FIGURE 17. Pass-Through Page – OMNEO Connection Status Window

#### **Serial to Ethernet Group Box**

The **Serial to Ethernet** group box displays information about the serial data received on the serial connection and transmitted via Ethernet to a target card.

#### Bytes Transferred Field

The Bytes Transferred field displays the number of bytes transferred from the serial connection to Ethernet.

#### **Bytes Lost Field**

The Bytes Lost field displays the number of bytes that could not be transferred.

#### Errors Field

The Errors field displays the cumulative number of errors that occurred during transfer.

#### **Destination Device Name Field**

The **Destination Device Name** field displays the name of the device to which the serial data is transmitted.

#### **Destination IP Address Field**

The Destination IP Address field displays the IP Address of the device to which the serial data is transmitted.

#### **Destination Port Field**

The **Destination Port** field displays the number of the port at the other end of the connection.

#### Baud Rate Field

The **Baud Rate** field displays the baud rate of the serial connection.

#### **Ethernet to Serial Group Box**

The **Ethernet to Serial** group box displays the information about the serial data received on the Ethernet connection and transferred to the serial connection.

#### Bytes Transferred Field

The **Bytes Transferred** field displays the number of bytes transferred to the to serial port.

#### Bytes Lost Field

The **Bytes Lost** field displays the number of bytes that could not be transferred.

#### Errors Field

The **Errors** field displays the cumulative number of errors that occurred during transfer.

#### Source IP Address Field

The **Source IP Address** field displays the IP Address of the Ethernet source connection.

#### Source Port Field

The **Source Port** field displays the number of the port from which the source connection is using.

#### **Unexpected Bytes Field**

The Unexpected Bytes field displays the number of unexpected bytes of data.

Unexpected bytes is data that has been come from any IP Address not the Tx IP Address. The bytes of data are considered unexpected bytes and are not transferred.

## **DHCP Server Configuration Window**

The **DHCP Server Configuration** window is used to enable and configure DHCP on the frame.

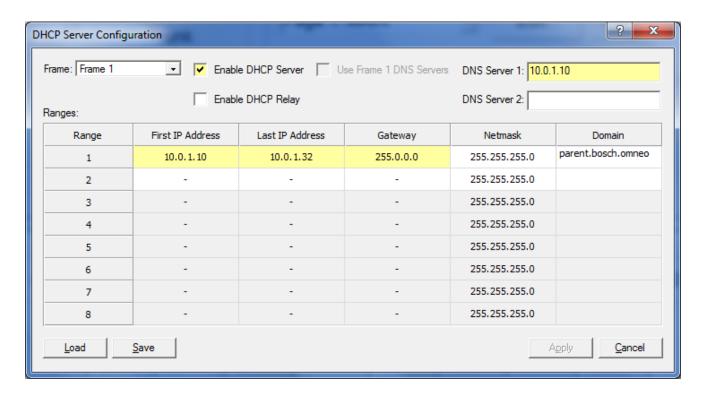

FIGURE 18. DHCP Server Configuration Window

#### Frame Drop Down Menu

The **Frame** drop down menu is used to select the frame in which you want to configure DHCP.

#### **Enable DHCP Server Check Box**

The **Enable DHCP Server** check box is used to enable DHCP on the frame.

#### **Enable DHCP Relay Check Box**

The **Enable DHCP Relay** check box is used enable the configured DHCP server to provide addresses to devices outside of its own subnet.

#### **Use Frame 1 DNS Servers Check Box**

The **Use Frame 1 DNS Servers** check box enables using the designated DNS servers from Frame 1 as the DNS servers for any subsequent frames. This way, you do not need to retype the address for every frame.

#### **DNS Server 1 Field**

The **DNS Server 1** field is used to enter the IP Address of the ARNI-E DNS server that supports the OMNEO devices.

#### **DNS Server 2 Field**

The DNS Server 2 field is used to enter the IP Address of a second DNS server, if needed, that supports the OMNEO devices.

#### Range Column

The **Range** column is used to sequentially sort the different IP Address ranges your system uses, if applicable.

#### First IP Address Column Field

The First IP Address column field is used to enter the first IP Address in the range you are defining.

#### **Last IP Address Column Field**

The Last IP Address column field is used to enter the last IP Address in the range you are defining.

#### **Gateway Column Field**

The Gateway column field is used to enter the gateway address used by the devices defined in this range.

#### **Prefix Column Field**

The **Prefix** column field is used to enter the range prefix.

| IMPORTANT: | Prefix is also known as the Netmask. Instead of referring to the netmask as 255.0.0.0, it is referred to as Prefix 8. Use the information below to define the netmask suitable for your system. |
|------------|----------------------------------------------------------------------------------------------------|
|            | 255.0.0.0 = Prefix 8                                                                                                    |
|            | 255.255.0.0 = Prefix 16                                                                                                    |
|            | 255.255.255.0 = Prefix 32                                                                                                    |

#### **Domain Column Field**

The **Domain** column field is used to enter the domain or the web name used by this IP Address range.

#### **Load Button**

The **Load** button is used to load the DHCP settings from a file.

#### **Save Button**

The **Save** button is used to save the DHCP file you create.

#### **Apply Button**

The **Apply** button is used to apply the DHCP record to the MCII-e card.

#### **Done Button**

The **Done** button is used to close the DHCP Configuration window.

| IMPORTANT: | If you have not applied your modifications and click Done, the modifications are not applied to the |  |
|------------|----------------------------------------------------------------------------------------------------|--|
|            | DHCP Configuration window.                                                                          |  |

## OMNEO Specific Items in Preferences

#### **Discovery Page – Application Preferences**

The **Discover** page of the application preferences is used to define the network connection where AZedit is to look for OMNEO devices.

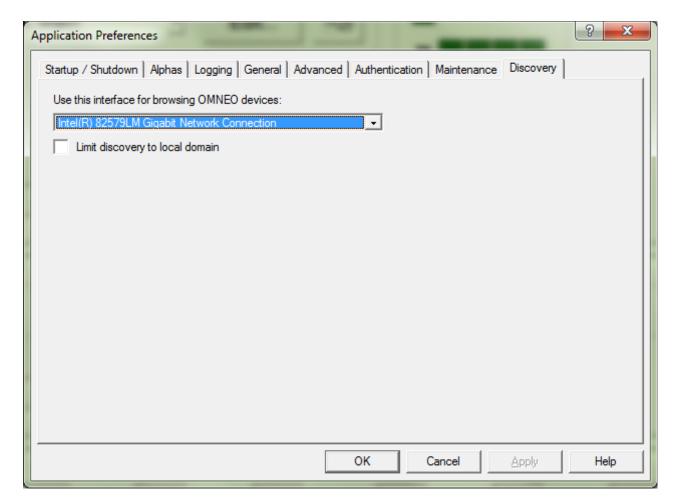

FIGURE 19. Discovery Page – Application Preferences

#### Use this interface for browsing OMNEO devices Drop Down Menu

The **Use this interface for browsing OMNEO devices** drop down menu is used to select the network connection AZedit is to use to find OMNEO devices.

#### Limit discovery to local domain Check Box

The Limit discovery to local domain check box is used to limit discovery of OMNEO devices to only the local domain.

## Firmware Upload Tool

The **Firmware Upload Tool** is used to update all OMNEO device software and firmware. The main window lists all the discovered devices grouped by model ID. These model IDs are retrieved from the device as soon as the device is recovered. Devices listed in this window can be selected and have its firmware and software uploaded.

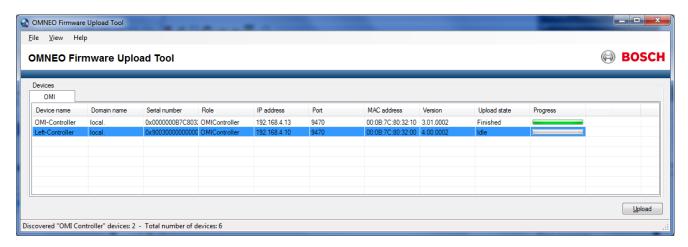

FIGURE 20. Firmware Upload Tool

#### **Devices Group Box**

The **Type** tabs are used to group all devices by Type. For each device type detected, a tab is created.

NOTE:

Default columns are denoted with an asterisk (\*). Use the Select Device List Columns window to select which columns you want to display in addition to the default columns. For more information, see "Select Device List Columns Window" on page 55.

#### Device Name Column\*

The **Device name** column displays the name of the device.

#### Role Column

The **Role** column displays the role of the device.

#### IP Address Column

The IP Address column displays the IP address of the device, as retrieved from the device.

#### Port Column

The Port column displays the communication port of the device, at the time of discovery.

#### **MAC Address Column**

The MAC Address column displays the MAC address of the device, as retrieved from the device.

#### Version Column\*

The **Version** column displays the version of the device.

#### Upload state Column\*

The Upload state column display the state of the firmware upload.

#### Progress Column\*

The **Progress** column displays a real-time representation of the upload progress.

#### **Upload Button**

The Upload button opens the Select firmware for upload window (see "Select Firmware for Upload Window" on page 54).

## Select Firmware for Upload Window

The **Select Firmware for Upload** window, shown in Figure 21, is used to select the proper firmware to upload for the OMNEO device.

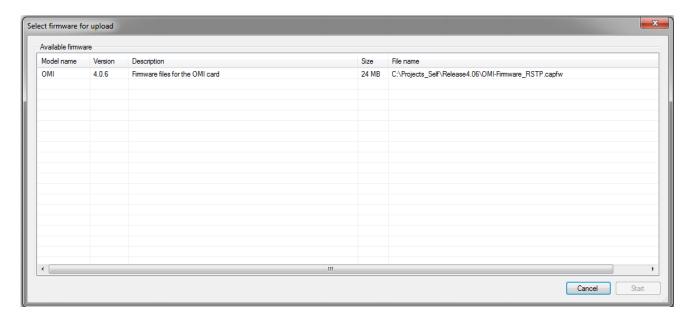

FIGURE 21. Select Firmware for Upload Window – Firmware Upload Tool

## **Available Firmware Group Box**

#### Model Name Column

The Mode Name column displays the name of the device model the firmware file is intended.

#### Version Column

The **Version** column displays the version firmware the file contains.

#### **Description Column**

The **Description** column displays the description of the firmware file (for example, Firmware file s for the OMI Controller).

#### Size Column

The Size column displays the size of the firmware file.

#### File Name Column

The File Name column displays the file name and location of the firmware file.

#### **Cancel Button**

The Cancel button closes the Select firmware foe upload window.

#### **Start Button**

The **Start** button starts uploading the selected firmware to the OMI devices and closes the Select firmware for upload window. You can watch the progression of the upload in the main window with the progression bar.

## Select Device List Columns Window

The **Select Device List Columns** window, as shown in Figure 22, gives you the flexibility to add additional columns to the main window (see "Firmware Upload Tool" on page 53). These columns can be added and removed at any time.

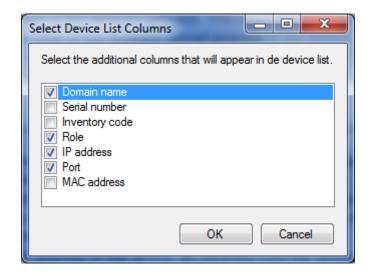

FIGURE 22. Select Device List Columns – Firmware Upload Tool

#### **Domain Name Check Box**

The **Domain Name** check box is used to add the Domain Name column to the main window.

#### **Serial Number Check Box**

The Serial Number check box is used to add the Serial Number column to the main window.

#### **Inventory Code Check Box**

The **Inventory Code** check box is used to add the Inventory Code column to the main window.

#### **Role Check Box**

The Role check box is used to add the Role column to the main window.

#### **IP Address Check Box**

The IP Address check box is used to add the IP Address column to the main window.

#### **Port Check Box**

The **Port** check box is used to add the Port column to the main window.

#### **MAC Address Check Box**

The MAC Address check box is used to add the MAC Address column to the main window.

#### **OK Button**

The **OK** button accepts the selections you make and applies them to the main window.

#### **Cancel Button**

The Cancel button

## Logging Window

The **Logging** window, shown in Figure 23, displays messages originated by the different components of the Firmware Upload Tool. The firmware upload log files are stored in C:\ProgramData\Bosch\OMNEO\FirmwareUploadLog. This window can be helpful in diagnostics.

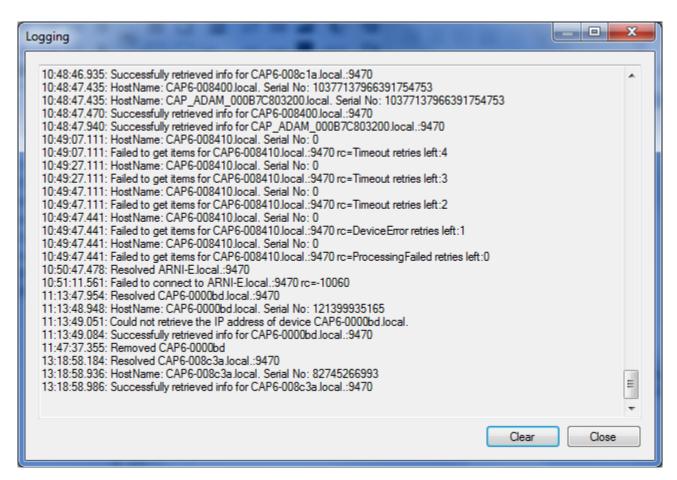

FIGURE 23. Logging Window – Firmware Upload Tool

#### **Clear Button**

The Clear button is used to erase all log entries. It is not possible to remove selected log entries.

# OMI Configuration

## Using AZedit to Configure the OMI Card

To **configure the OMI card in AZedit**, the following steps are needed:

- **Step 1** Download the License File for more channels, if applicable.
- **Step 2** Assign ports to the card using the Port Allocation table.
- **Step 3** Set up the network configuration.
- **Step 4** Configure Keypanels to the OMI cards.

#### **Download the License File**

The OMI card comes with 16 licenses standard; however, incremental upgrades can be purchased from Bosch. The following upgrades are available:

- 32 licenses
- 48 licenses
- 64 licenses

To upgrade your matrix system once the license is purchased, do the following:

- 1. Start AZedit.
- 2. From the Status menu, select **Software Versions**|**IO Cards**. *The I/O Card Version Information Window appears*.

60 OMI Configuration OMNEO Matrix Interface

3. Right-click the **OMI Card** you want to upgrade.

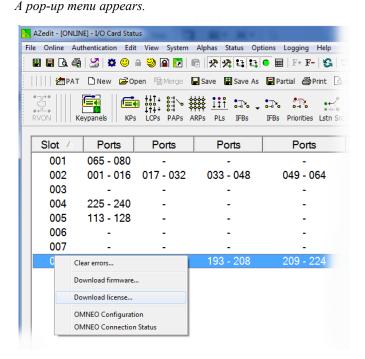

**4.** From the pop-up menu, select **Download License**. *The License Download Window appears*.

- 5. Navigate to the license file.
- 6. Click Open.

The Download License File Window appears.

7. Click Begin.

The license file is downloaded. A success message appears once the file is done downloading.

- 8. From the Status menu, select I/O Card Status. *The I/O Card Status Window appears*.
- 9. Verify the download was successful.

#### **Assigning Ports**

For more information on the Port Allocation Table, see "Port Allocation Table Window" on page 30.

#### To navigate to the port allocation table in AZedit, do the following:

- **1.** From the Options menu, select **Port Allocation Table**. *The Port Allocation Table Window appears*.
- 2. Along the left-side of the Port Allocation Table Window, find the **card slot** you installed the OMI card in the Matrix frame.
- 3. From the Type column drop down menu, select the type of OMI card installed (for example, OMI-32).
- **4.** From the Allocated column drop down menu, select the **channel scheme** you are using for your OMI card (for example, 8, 8+8, or 16).
- 5. From the Ports column drop down menu, select the range of ports you want to allocate.

**NOTE:** The Ports column only becomes active for the number of ports you are allocating. For example, if you have 32 ports, only the first two (2) Ports columns are active.

Verify there are no warnings in the Warning column.

OMNEO Matrix Interface OMI Configuration 61

- 7. Click Test.
  - A success message appears if you have a valid Port Allocation Table and the Apply button becomes active.
- 8. Click Apply.

#### **Set Up the Network Configuration**

In an OMI system, there are three (3) ways to set up your system:

- Zero-Configuration requires no addressing
- Static Addressing requires manual addressing
- DHCP (also known as dynamic addressing) requires configuring the DHCP server if you do not already have a DHCP Server on your network. If using a third-party DHCP Server, it must hand-out parameters compatible with OMNEO devices.

**NOTE:** Requires AZedit version 4.5.0 and IPedit version 3.0.0.

To configure the OMI card, do the following:

- 1. From the Status menu, select **I/O Cards**.

  The I/O Card Status Window appears showing a list of installed cards.
- **2.** Right-click the **OMI Card** you want to configure. *A pop-up menu appears*.
- **3.** From the pop-up menu, select **OMNEO Configuration**. *The OMNEO Configuration Window appears*.

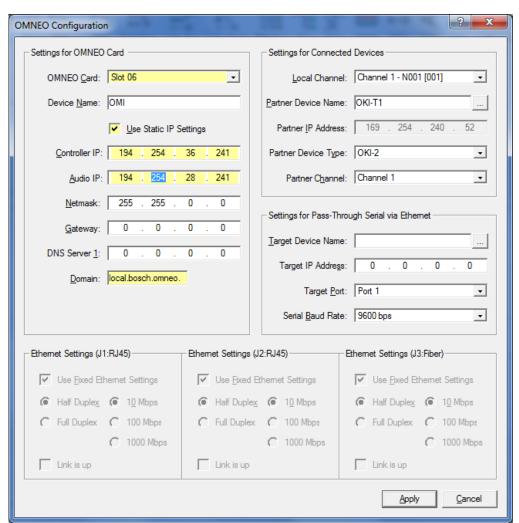

62 OMI Configuration OMNEO Matrix Interface

**4.** From the OMNEO Card drop down menu, select the **slot number** where the OMI card is located in the frame, if it is not already selected.

The Device Name field auto-populates with the name of the device.

If you are using zero-configuration:

**a.** Continue to step 6. No configuration is necessary. For more information on zero configuration, see "Zero Configuration" on page 65.

If you are using a DHCP server:

**a.** See "Configure the DHCP Server" on page 66.

If you are using Static IP Addressing:

- a. Select the Use Static IP Settings check box.
- **b.** In the Controller IP field, enter the **IP Address** assigned to the OMI-Controller.
- **c.** In the Audio IP field, enter the **IP Address** assigned to the audio.
- d. In the Netmask field, enter the **Netmask** of the network to which the OMI is connected.
- e. In the Gateway field, enter the **Gateway Address** of the network to which the OMI card is connected
  - A Default Gateway is only required if the OMI connections are between LANs.
- **f.** In the DNS Server field, enter the **IP Address** for the DNS Server used (only applicable if an ARNI-E is used).
- 5. From the Local Channel drop down list, select the **channel** you want to use to communicate to another device across the network.

**NOTE:** Non-allocated channels appear with an asterisk next to them.

**6.** In the Partner Device Name field, enter the **name of the device** you want to communicate with. OR

Select the **Browse** icon to select from a list of devices.

- 7. In the Partner IP Address field, enter the **IP Address** of the device to which you want to connect. This field auto-populates when you select the Device Name.
- 8. From the Partner Device Type drop down list, select the **type of device** to which the OMI card is connecting.
- 9. From the Partner Channel drop down list, select the **channel** on the device to which the OMI communicates.
- **10.** In the Target Device Name, enter the **name** of the targeted device to receive the serial pass-through data. OR

Select the Browse icon to select the **device** targeted to receive the serial pass-through data.

**NOTE:** Steps 11 through 14 are only populated when using a serial connection.

- 11. In the Target IP Address field, enter the IP Address for the device designated to receive the serial pass-through data.
- 12. From the Target Port drop down menu, select the port the serial pass-through data is sent.
- **13.** From the Serial Baud Rate drop down menu, select the **baud rate** at which the data is transmitted for the first serial port.

**NOTE:** Configuration of the 2nd pass-through port via AZedit is not supported.

**NOTE:** You must configure the channels settings on each end of a connection to ensure the same codec and packet size are selected at each end. Remember, the OMI card has more channels which can be configured.

14. Once you are completely finished, click Apply.

Apply sends all of the changes to all the cards in the intercom, or click Cancel to discard all changes you have made.

OMNEO Matrix Interface OMI Configuration 63

#### Configure Keypanels to the OMI Card

To finish the configuration, you must configure the **OKI** (OMNEO Keypanel Interface) device to talk with the OMI card. To do this, you must establish a connection using the OMNEO Offers menu on the keypanel.

For detailed instructions on configuring the OMNEO Offers, see:

- KP 32 CLD Technical Manual
- KP 12 CLD Technical Manual
- KP-32 Classic Technical Manual

## Using IPedit to Configure the OMI Card

To configure the OMI card in IPedit, do the following:

- **Step 1** Add the OMI to IPedit, using Add Device.
- **Step 2** Set up the network configuration.
- **Step 3** Configure keypanels to the OMI cards.

#### Use AZedit to download the License File for more channels, if applicable.

See "Download the License File" on page 59.

#### Add the OMI Card to IPedit

To add an OMI card to IPedit, do the following:

- 1. Open IPedit.
- **2.** From the Device menu, select **Add**. *The Add Devices Window appears, open to the Search tab.*
- 3. Select the **OMI Card**.

The Add button becomes active.

- 4. Click Add.
  - The OMI card appears in the device catalog in the left panel.
- 5. Click Done.

The Add Devices Window closes.

64 OMI Configuration OMNEO Matrix Interface

#### **Network Configuration**

**IMPORTANT:** You must be signed on with network administrator rights to be able to complete

#### To configure the OMI card using IPedit, do the following:

Using the Device Configuration and Status Pane:

1. In the Device Name field, enter a **device name** familiar to you. *By default, OMI cards are given a default name, like CAP6-0000d6*.

- 2. In the Description field, enter a description for the OMI card, if desired.
- 3. Address the card.

If you are using zero-configuration:

**a.** Continue to step 4. No configuration is necessary. For more information on zero configuration, see "Zero Configuration" on page 65.

If you are using a DHCP server:

a. See "Configure the DHCP Server" on page 66.

If you are using Static IP Addressing:

- Select the Use Static IP Settings check box.
   The IP Addressing fields become available for modification.
- b. In the IP Address field, enter the IP Address assigned to the OMI card.
- c. In the Netmask field, enter the **Netmask** of the network to which the OMI is connected.
- d. In the Gateway field, enter the Gateway Address of the network to which the OMI card is connected.
  - A Default Gateway is only required if the OMI connections are between LANs.
- e. In the DNS Server 1 field, enter the IP Address for the DNS Server used.
- f. In the DNS Server 2 field, enter the **IP Address for a second DNS Server**, if applicable.
- g. In the Domain Name field, enter the domain name where the OMI card resides.

Using the Channel Configuration and Status Section:

- 4. From the column headings, select the **channel** you want to configure.
- **5.** In the Channel Description field, enter a **channel description**, if applicable.
- 6. From the Destination Type drop down menu, select the **type of OMNEO device** to which the channel is connected.
- In the Destination Device Name field, enter the name of the device to which the channel is connected. OR

Click the ... button.

*The Discovered Devices Window appears. For more information, see "Discovered Devices Window" on page 41.* Expand the **local. tree** to view the destination devices available.

From the expanded tree, select the device you want for your destination device.

Click OK.

- 8. From the Destination Channel drop down menu, select the destination channel to which the channel is connected.
- 9. From the File menu, click Save.

OMNEO Matrix Interface OMI Configuration 65

#### Configure Keypanels to the OMI Card

To finish the configuration, you must configure the **OKI** (OMNEO Keypanel Interface) device to talk with the OMI card. To do this, you must establish a connection using the OMNEO Offers menu on the keypanel.

For detailed instructions on configuring the OMNEO Offers, see:

- KP 32 CLD Technical Manual
- KP 12 CLD Technical Manual
- KP-32 Classic Technical Manual

## Zero Configuration

Zero configuration networking automatically creates a usable Internet Protocol (IP) network without human intervention or special configuration servers. It allows devices connect to a network automatically. Without zero configuration, a network administrator must set up services, such as Dynamic Host Configuration Protocol (DHCP) and Domain Name System (DNS), or configure each computer's network settings manually.

Both IPv4 and IPv6 have standard methods for address auto-configuration called Link Local. OMNEO's zero configuration uses link-local addressing (IPv4LL) when a DHCP server is unavailable. Link local randomly generates the host-specific part of an auto-configured address. IPv4 hosts use the special block 169.254.0.0/16., while IPv6 hosts generally combine a prefix of up to 64 bits with a 64-bit EUI-64 derived from the factory-assigned 48-bit IEEE MAC address. The MAC address has the advantage of being globally unique, a property inherited by the EUI-64. The host is normally required to ensure, through broadcast queries, that the addresses it generates are not in use by any other host on the local network.

66 OMI Configuration OMNEO Matrix Interface

## Configure the DHCP Server

The MCII-e Master Controller or an ARNI device can serve as the DHCP Server for the OMNEO system.

**IMPORTANT:** 

When the MCII-e is used as the DHCP server in a system with an ARNI device, the ARNI device must be designated as the DNS Server.

Each frame in a system can have its own DHCP server, if desired.

To **configure the DHCP server**, do the following:

**1.** From the Options menu, select **DHCP Server Configuration...**. *The DHCP Server Configuration Window appears*.

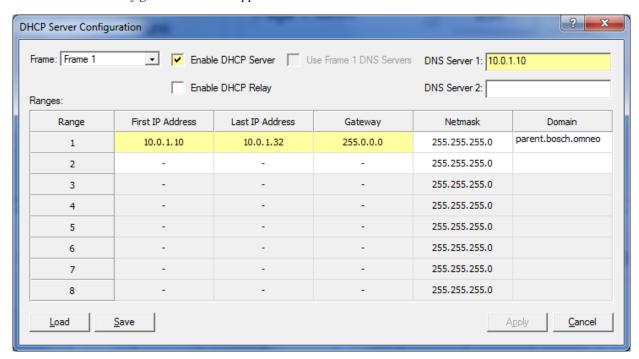

- 2. From the Frame 1 drop down menu, select the **Frame** you want to configure DHCP (for example, Frame 1).
- 3. Select the **Enable DHCP Server** check box to set this frame as a DHCP server.

**IMPORTANT:** If you are using an ARNI device as the DHCP Server, verify the Enable DHCP Server check box is not selected.

- 4. Select the Enable DHCP Relay check box to allow this frame to give out Addresses to devices outside its subnet.
- 5. In the DNS Server 1 field, enter the IP Address of the DNS (Domain Name Server).

**IMPORTANT:** If you are using and ARNI device in your system, the DNS Server address is the IP Address of the ARNI device.

- 6. In the DNS Server 2 field, enter the **IP Address of a second DNS server**, if applicable.
- 7. In the First IP Address column, enter the IP Address of the first address in the range.
- 8. In the Last IP Address column, enter the IP Address of the last address in the range.
- 9. In the Gateway column, enter the Gateway Address that is used.
- 10. In the Netmask column, enter the Netmask.
- 11. In the Domain column, enter the **Address** of the domain.

OMNEO Matrix Interface OMI Configuration 67

- **12.** Repeat steps 7 through 11 for the number of ranges you want to configure.
- **13.** Once finished, click **Save**. *The DHCP record is saved*.
- 14. Click Apply.

 ${\it The DHCP configuration is applied to the intercom setup and the window closes.}$ 

68 OMI Configuration OMNEO Matrix Interface

## Maintain the OMI Devices

## Upgrade OMI firmware

To upgrade the OMI firmware from version 4.0.0, do the following:

- 1. From the Status menu, select I/O Cards. *The I/O Status Information Window appears.*
- 2. Right-click the **OMI card** you want to update and select **Download firmware...**. *A User Access Control warning appears*.

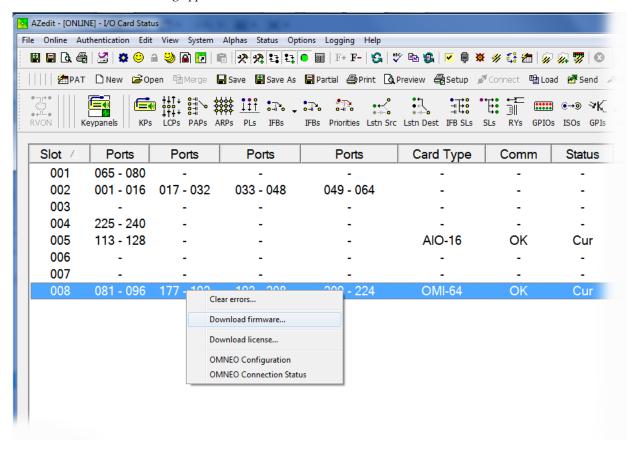

3. Select OK.

The Firmware Upload Tool appears.

70 Maintain the OMI Devices OMNEO Matrix Interface

**4.** From the File menu, select **Options**. *The Firmware Upload Tool Options window appears*.

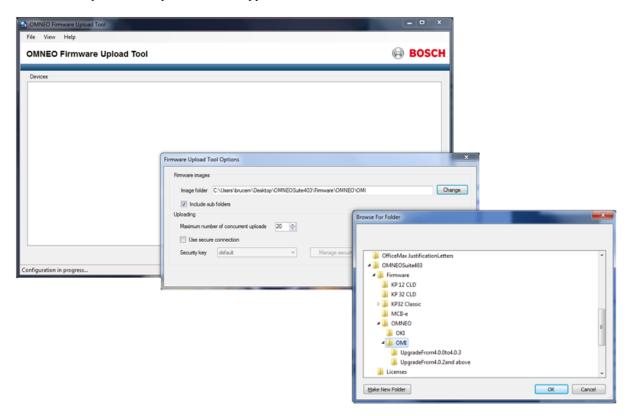

- **5.** On the Firmware Upload Tool Options Window, click the **Change** button. *The Browse for Folder window appears*.
- 6. Navigate to and select the **OMI folder** containing both the controller and audio images for the OMI.
- 7. Click OK.
  - The Browse for Folder window closes.
- **8.** On Firmware Upload Tool Options window, click **OK**. *The Firmware Upload Tool Options window closes.*
- 9. Verify both the **controller and the audio device have been discovered and appear on different tabs**. The tabs are named OMI-Controller and OMI-Audio

#### **IMPORTANT:** You must upgrade the OMI Controller first; and then upgrade the OMI Audio Device.

**10.** On the OMI-Controller page, select the **OMI card** you want to upgrade.

**NOTE:** Multiple devices can be selected on a single tab. When one or more devices are selected and when firmware files are available for these devices, the Upload button becomes active and firmware to upload is selectable. When switching to another tab, all selections are cleared automatically.

OMNEO Matrix Interface Maintain the OMI Devices 71

#### 11. Click Upload.

The Select Firmware for upload window appears.

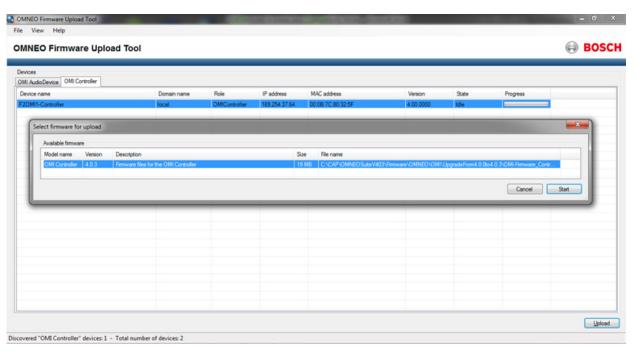

- **12.** Select the **firmware version** you want.
- 13. Select Start.

The firmware begins to upload. You can watch the download progression on the progress bar.

- **14.** Click the **OMI Audio Device tab**. *The OMI Audio Device window appears*.
- 15. Repeat step 10 through step 13.

72 Maintain the OMI Devices OMNEO Matrix Interface

#### To upgrade the OMI firmware from version 4.0.2 and above, do the following:

- 1. From the Status menu, select I/O Cards. *The I/O Status Information Window appears.*
- 2. Right-click the **OMI card** you want to update and select **Download firmware...**. *A User Access Control warning appears*.

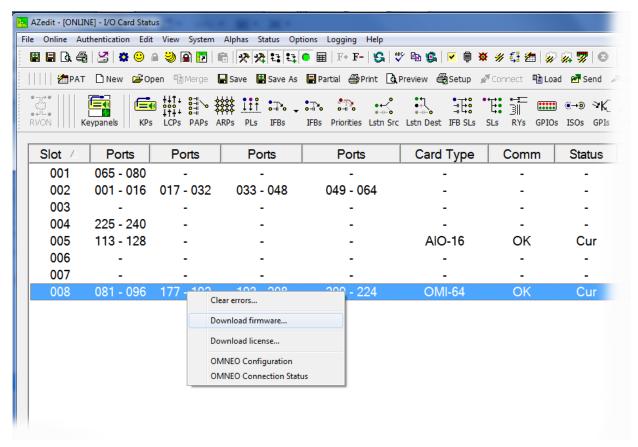

## 3. Select OK.

The Firmware Upload Tool appears.

OMNEO Matrix Interface Maintain the OMI Devices 73

**4.** From the File menu, select **Options**. *The Firmware Upload Tool Options window appears*.

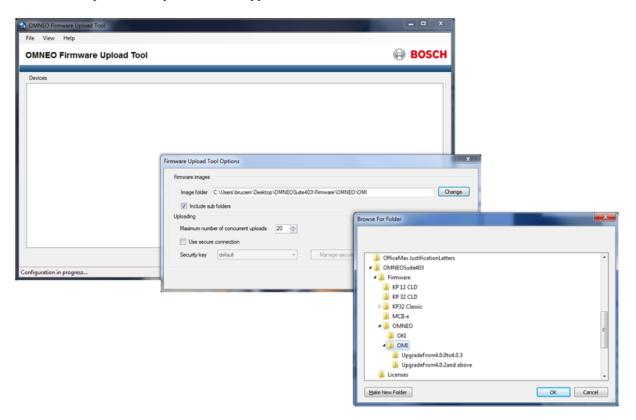

- **5.** On the Firmware Upload Tool Options Window, click the **Change** button. *The Browse for Folder window appears*.
- 6. Navigate to and select the **OMI folder**.
- 7. Click OK.

The Browse for Folder window closes.

**8.** On Firmware Upload Tool Options window, click **OK**. *The Firmware Upload Tool Options window closes*.

74 Maintain the OMI Devices OMNEO Matrix Interface

**9**. Select the **OMI card** you want to upgrade.

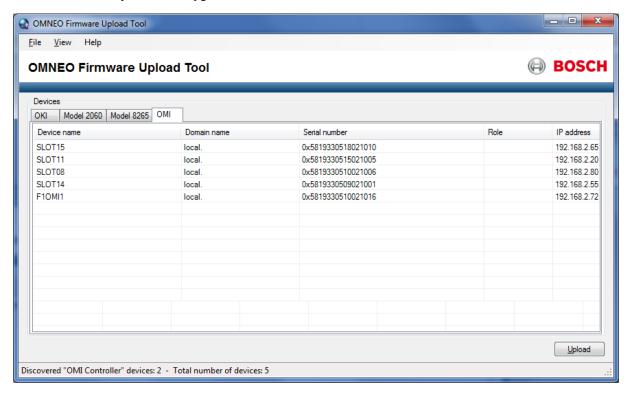

**NOTE:** Multiple devices can be selected on a single tab. When one or more devices are selected and when firmware files are available for these devices, the Upload button becomes active and firmware to upload is selectable. When switching to another tab, all selections are cleared automatically.

#### 10. Click Upload.

The Select Firmware for upload window appears.

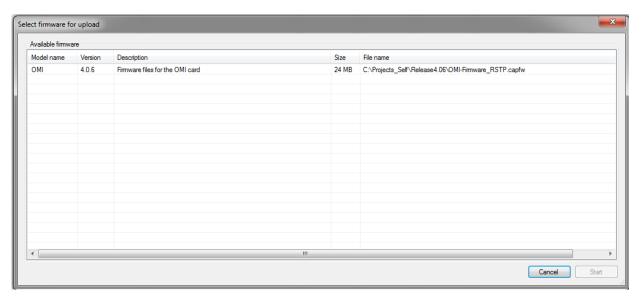

- 11. Select the firmware version you want.
- 12. Select Start.

The firmware begins to upload. You can watch the download progression on the progress bar.

OMNEO Matrix Interface Maintain the OMI Devices 75

Notes

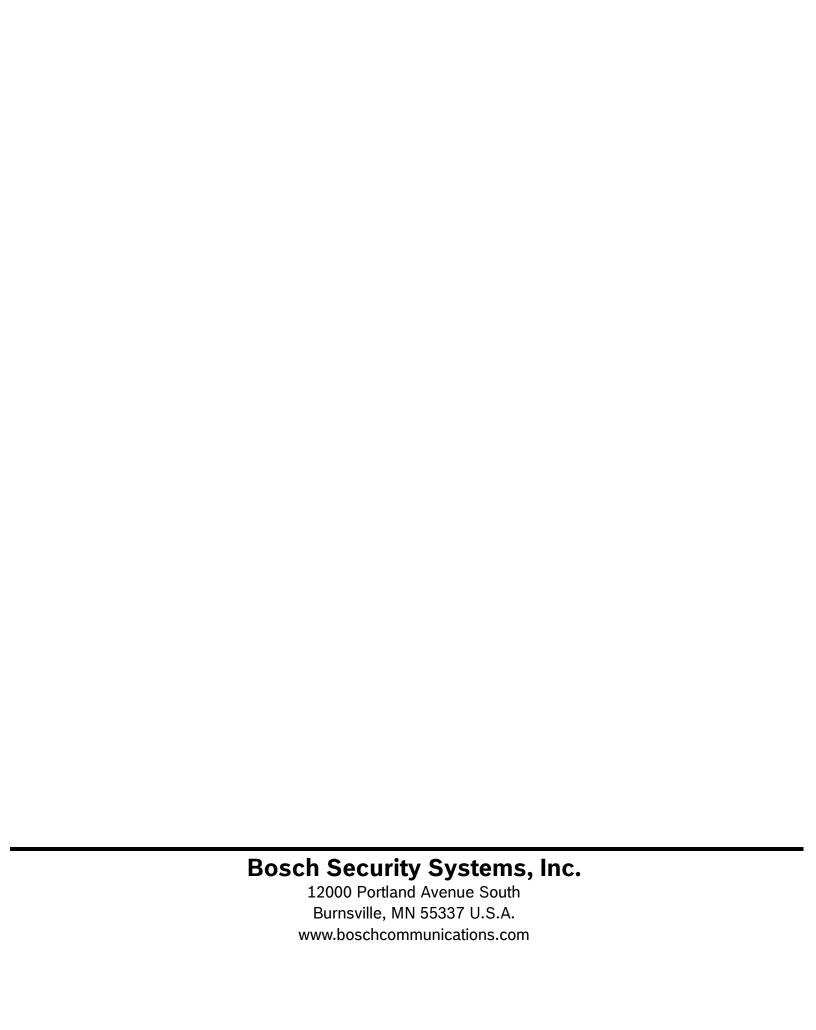

#### **CHAPTER 7**

# OMI Card Diagnostics

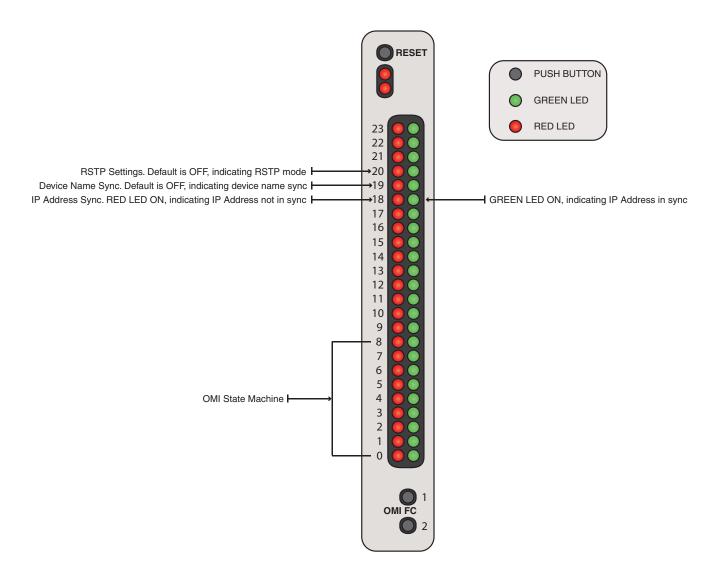

FIGURE 24. OMI-Page 0 LED Indicators

78 OMI Card Diagnostics OMNEO Matrix Interface

## Page 0 OMI State Machine Description

**RED LED 0–8.** The red LED's from 0 to 8 indicate the state of the OMI firmware and can be used for diagnostics in the event of failure. The following are details and descriptions of the LED indicators.

|   | OMI (Not Connected to its Audio Device)       | OMI-Initialized                                                                                      |
|---|-----------------------------------------------|----------------------------------------------------------------------------------------------------|
| 0 | OMI Controller Initializing                   | Blinking OMI is working OK. Solid or Off then OMI is in one of the states mentioned in second column |
| 1 | OMI-Controller identifying its Audio Device   | Blink every five (5) seconds, retrieving Audio<br>Device Information (Name, IP information)          |
| 2 | OMI–Controller verifying the Device Name      | Blink/On when trying to resolve one of the devices in the channel configuration                      |
| 3 | OMI–Controller Registering                    | Blink every five (5) seconds. Keep Alive status with the connected devices (OKI, OEI2, etc.)         |
| 4 | OMI-Controller resolved its Audio Device      | Blinks whenever a KP message is sent                                                                 |
| 5 | OMI-Controller connecting to its Audio Device | Blinks whenever a KP message is received                                                             |
| 6 | OMI Parsing the configuration information     | ON to indicate there is a configuration change via AZedit/IPedit                                     |
| 7 |                                               | ON to indicate the OMI is configured for static                                                      |
| 8 |                                               | ON to indicate the configuration file was received from the MCIIe                                    |

**RED LED 9–10.** The red LEDs 9 and 10 turn on when an Internal Error is detected. The OMI card needs to be manually reset by pushing the Reset button.

**RED LED 0, 2, 4, 6 and LED 1, 3, 5, 7.** When the application issues a reset, LEDs 0, 2, 4, 6 are alternately turned on and off. After 100ms, LEDs 1, 3, 5, 7 are alternately turned on and off.